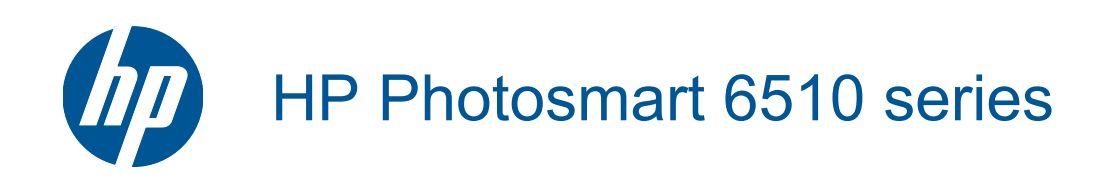

# Sadržaj

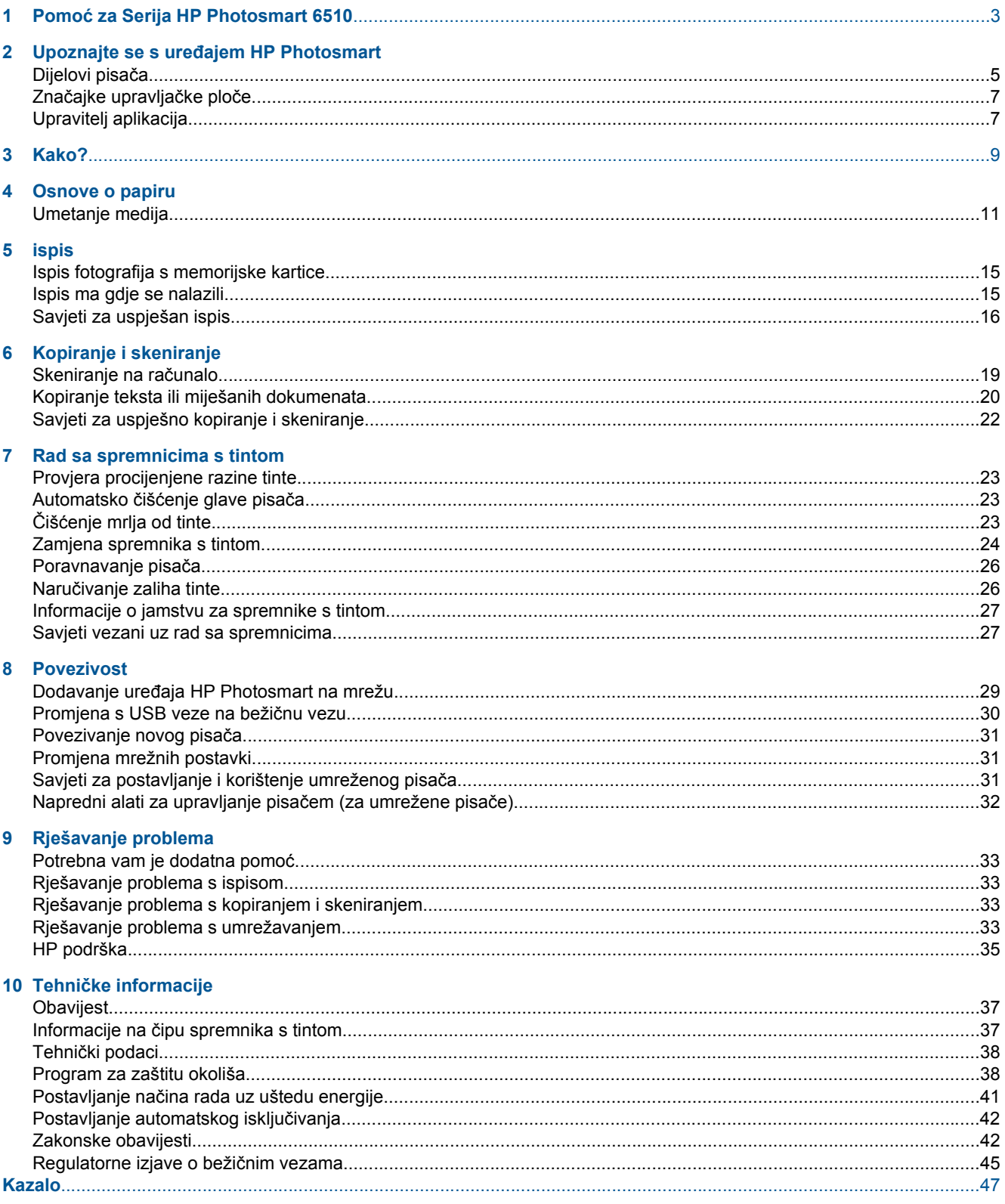

# <span id="page-4-0"></span>**1 Pomoć za Serija HP Photosmart 6510**

Informacije o HP Photosmart potražite ovdje:

- Upoznajte se s uređ[ajem HP Photosmart na stranici 5](#page-6-0)
- • [Kako? na stranici 9](#page-10-0)
- • [ispis na stranici 15](#page-16-0)
- • [Kopiranje i skeniranje na stranici 19](#page-20-0)
- • [Rad sa spremnicima s tintom na stranici 23](#page-24-0)
- • [Povezivost na stranici 29](#page-30-0)
- • [Rješavanje problema na stranici 33](#page-34-0)
- Tehnič[ke informacije na stranici 37](#page-38-0)

Poglavlje 1

4 Pomoć za Serija HP Photosmart 6510

# <span id="page-6-0"></span>**2 Upoznajte se s uređajem HP Photosmart**

- Dijelovi pisača
- Znač[ajke upravlja](#page-8-0)čke ploče
- [Upravitelj aplikacija](#page-8-0)

# **Dijelovi pisača**

• Pogled sprijeda na uređaj HP Photosmart

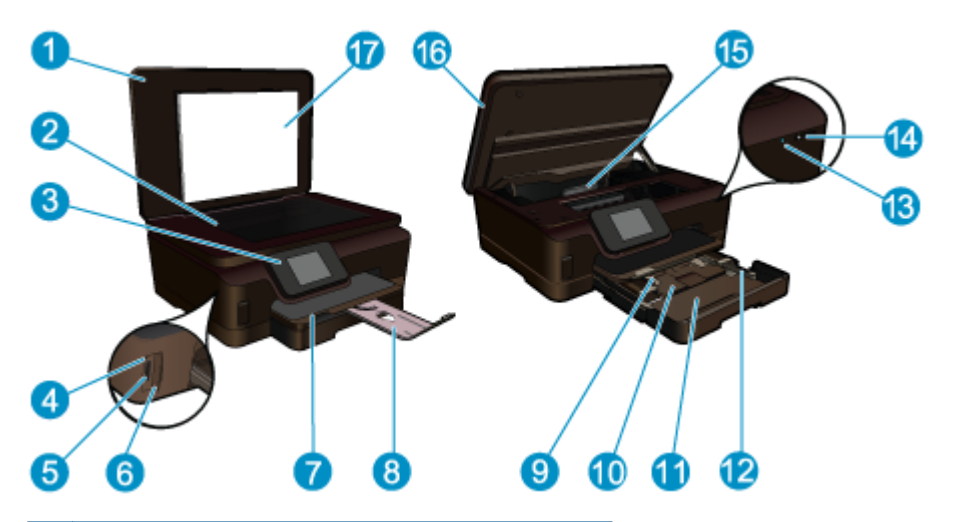

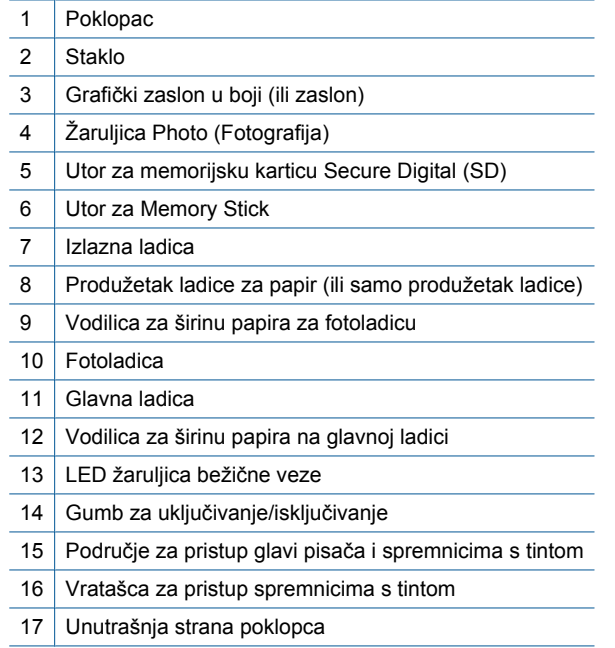

• Pogled odozgo i straga na uređaj HP Photosmart

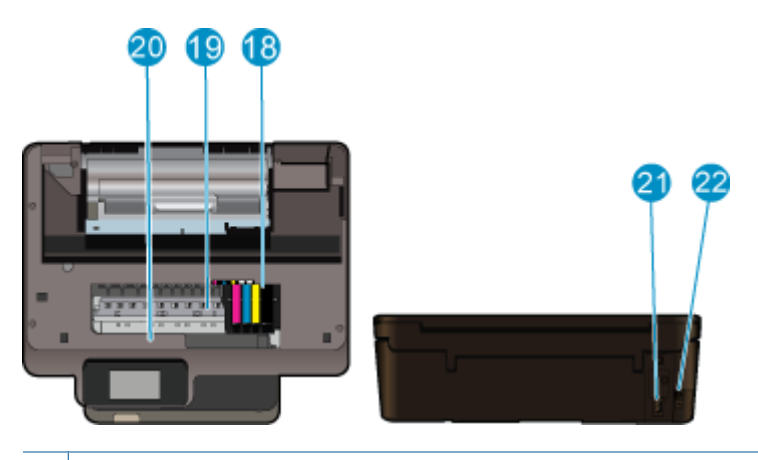

- 18 Sklop glave pisača
- 19 Područje za pristup spremniku s tintom
- 20 Mjesto na kojem se nalazi broj modela
- 21 | Priključak za napajanje (koristite samo s HP-ovim kabelom za napajanje)
- 22 Stražnji USB priključak

# <span id="page-8-0"></span>**Značajke upravljačke ploče**

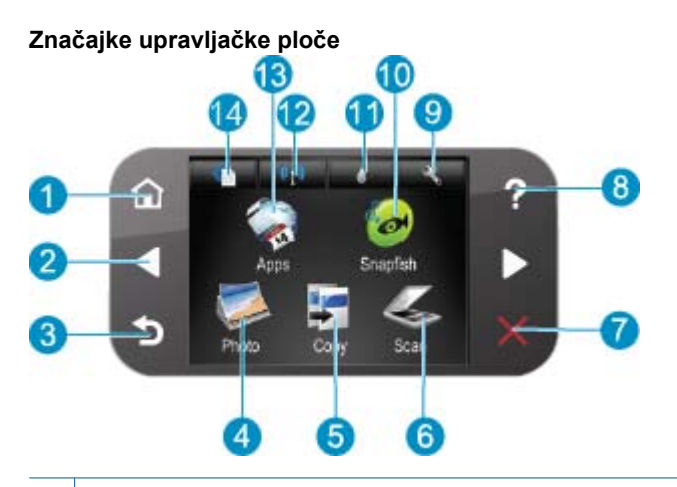

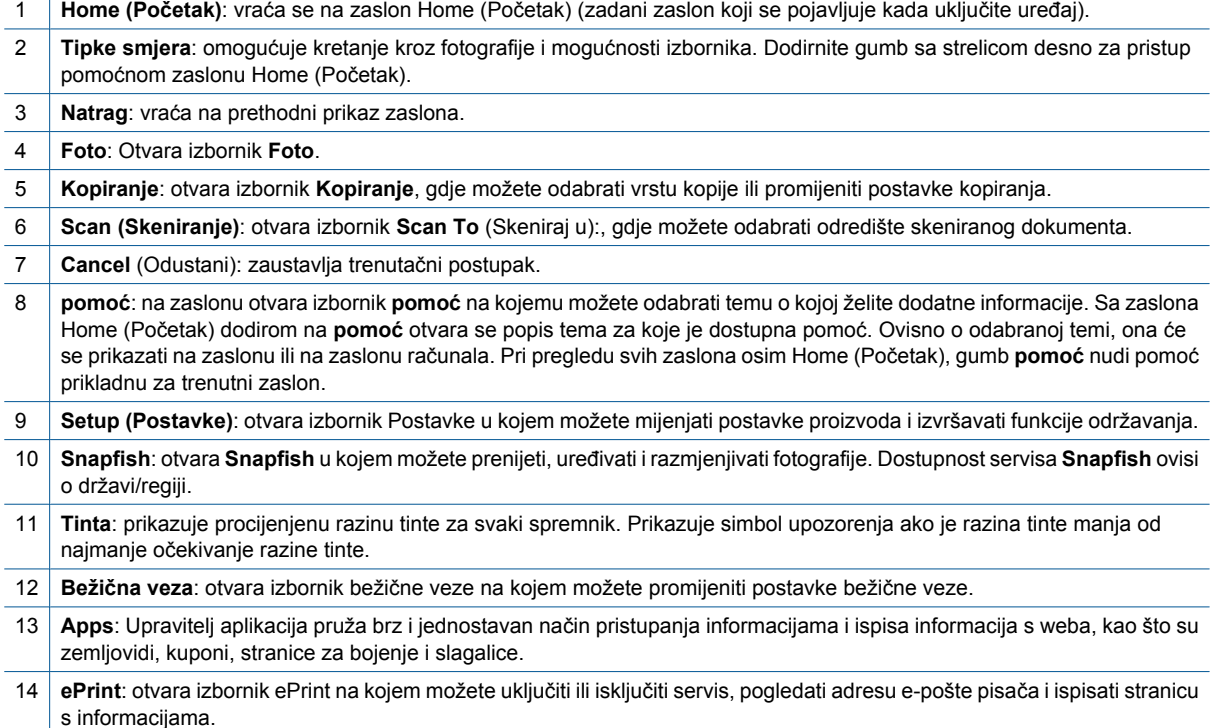

# **Upravitelj aplikacija**

Upravitelj za **Apps** omogućuje dodavanje novih aplikacija **Apps** ili uklanjanje aplikacija **Apps**.

#### **Upravljajte Apps**

- ▲ Dodajte novi **Apps**.
	- **a**. Dodirnite **Apps** na početnom zaslonu.
	- **b**. Pritiskanjem navigacijskih tipki dođite do mogućnosti izbornika Više. Pritisnite gumb **OK** (U redu). Označite željene aplikacije **Apps**. Pritisnite gumb **OK** (U redu). Slijedite naputke.

# <span id="page-10-0"></span>**3 Kako?**

Ovaj odjeljak sadrži poveznice prema najčešće vršenim radnjama kao što su ispisivanje fotografija, skeniranje i izrada kopija.

- 
- 
- 
- [Upravitelj aplikacija na stranici 7](#page-8-0) Skeniranje na rač[unalo na stranici 19](#page-20-0)
- [Zamjena spremnika s tintom na stranici 24](#page-25-0) [Kopiranje teksta ili miješanih dokumenata](#page-21-0) [na stranici 20](#page-21-0)
- [Umetanje medija na stranici 11](#page-12-0) [Uklanjanje zaglavljenog papira na stranici 34](#page-35-0)

Poglavlje 3

# <span id="page-12-0"></span>**4 Osnove o papiru**

Umetanje medija

# **Umetanje medija**

▲ Učinite jedno od sljedećeg:

#### **Umetnite papir veličine 10 x 15 cm (4 x 6 inča)**

**a**. Izvucite ladicu za papir.

Izvucite ladicu za fotografije te povucite vodilicu za širinu papira prema van.

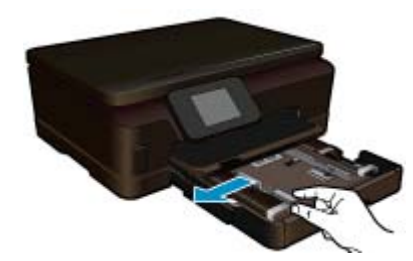

**b**. Umetnite papir.

 Umetnite snop fotopapira u ladicu za fotopapir kraćom stranom prema naprijed i stranom za ispis prema dolje.

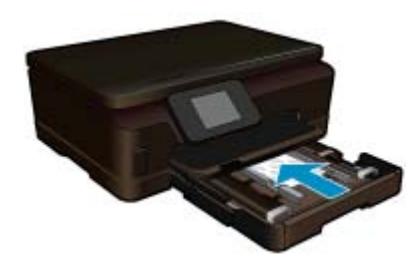

Gurajte snop papira prema naprijed dok se ne zaustavi.

**Napomena** Ako fotopapir koji koristite ima perforirane rubove, umetnite papir tako da rubovi budu najbliže vama.

Povucite vodilicu širine papira prema unutra dok se ne zaustavi uz rub papira.

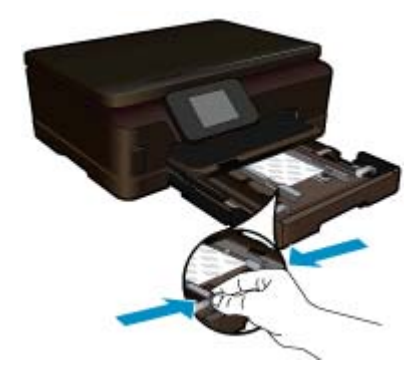

**c**. Zatvorite ladicu za papir.

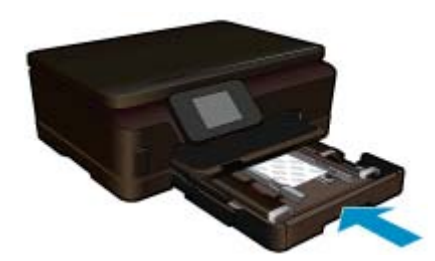

#### **Umetnite papir formata A4 ili dimenzija 8,5 x 11 inča**

**a**. Izvucite ladicu za papir.

 Ako je otvorena, zatvorite ladicu za fotografije. U glavnoj ladici povucite vodilicu za širinu papira prema van. Uklonite drugi prethodno umetnut medij.

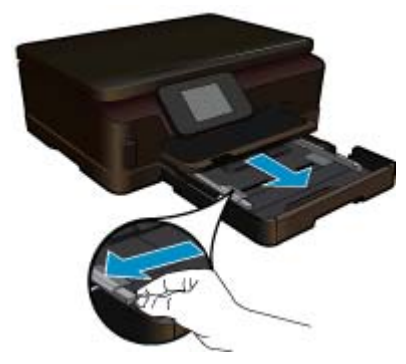

**b**. Umetnite papir.

 Umetnite snop fotopapira u glavnu ulaznu ladicu kraćom stranom prema naprijed i stranom za ispis prema dolje.

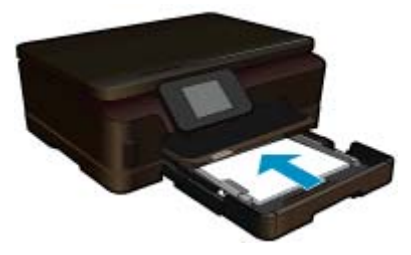

 Gurajte snop papira prema naprijed dok se ne zaustavi. Povucite vodilicu širine papira prema unutra dok se ne zaustavi uz rub papira.

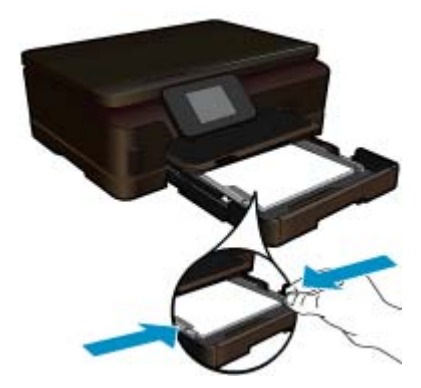

**c**. Zatvorite ladicu za papir.

 Zatvorite ladicu za papir te povucite produžetak ladice do kraja prema sebi. Preokrenite držač papira na kraju produžetka ladice.

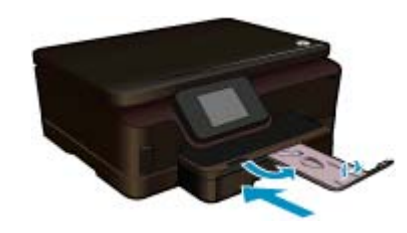

*X* Napomena Kada radite s papirom veličine legal, ostavite hvataljku za papir zatvorenom.

#### **Umetanje omotnica**

**a**. Izvucite ladicu za papir.

 Ako je otvorena, zatvorite ladicu za fotografije. Povucite vodilicu širine papira prema van. Uklonite sve papire iz glavne ulazne ladice.

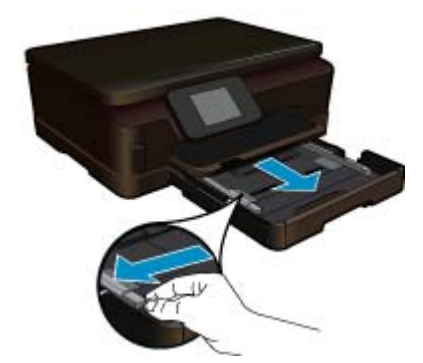

**b**. Umetnite omotnice.

 Umetnite jednu ili više kuverti u desnu stranu glavne ulazne ladice s preklopom kuverte okrenutim prema gore i na lijevoj strani.

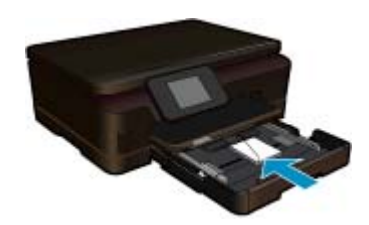

Gurajte snop omotnica prema naprijed dok se ne zaustavi.

Gurajte vodilicu za označavanje širine papira prema unutra dok se ne zaustavi na snopu omotnica.

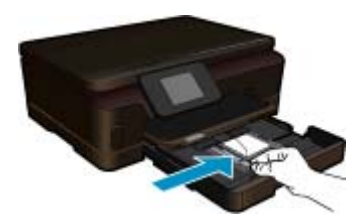

**c**. Zatvorite ladicu za papir.

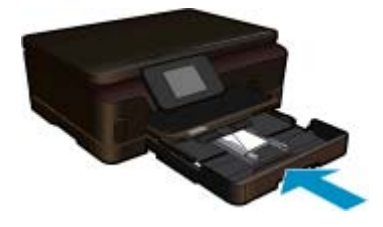

# <span id="page-16-0"></span>**5 ispis**

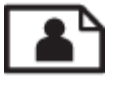

Ispis fotografija s memorijske kartice na stranici 15

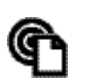

Ispis ma gdje se nalazili na stranici 15

#### **Povezane teme**

• [Umetanje medija na stranici 11](#page-12-0) Ispis ma gdje se nalazili na stranici 15 [Savjeti za uspješan ispis na stranici 16](#page-17-0)

# **Ispis fotografija s memorijske kartice**

#### **Za ispis fotografija s memorijske kartice**

- **1.** Umetnite fotopapir u ladicu za papir.
- **2.** Provjerite je li produžetak ladice za papir otvoren.
- **3.** Postavite memorijsku karticu u utor memorijske kartice.

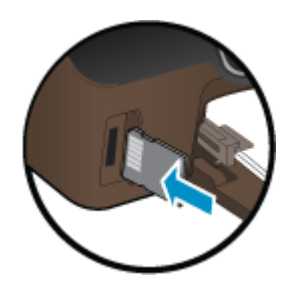

- **4.** Na početnom zaslonu dodirnite **Foto** da biste prikazali **Foto** izbornik.
- **5.** Na **Foto** izborniku dodirnite **Pregled i ispis** da biste prikazali fotografije.
- **6.** Dodirnite fotografiju koji želite ispisati.
- **7.** Dodirnite strelicu prema gore ili dolje da biste naveli broj fotografija za ispis.
- **8.** Dodirnite **Uređivanje** da biste odabrali mogućnosti uređivanja odabranih fotografija. Možete zakretati i obrezivati fotografiju te uključiti ili isključiti **Popravak fotografija**.
- **9.** Dodirnite **U redu** da biste pregledali odabranu fotografiju. Ako želite prilagoditi izgled, vrstu papira, uklanjanje efekta crvenih očiju ili oznaku datuma, dodirnite **Postavke**, a zatim svoj odabir. Sve nove postavke možete spremiti kao zadane.
- **10.** Dodirnite **Ispis** da biste započeli s ispisom.

#### **Povezane teme**

• [Umetanje medija na stranici 11](#page-12-0) [Savjeti za uspješan ispis na stranici 16](#page-17-0)

# **Ispis ma gdje se nalazili**

Značajka HP ePrint na proizvodu omogućuje ispis ma gdje se nalazili. Kada ga omogućite, ePrint proizvodu dodjeljuje adresu e-pošte. Da biste ispisivali, pošaljite dokument e-poštom na tu adresu. Možete ispisivati slike i dokumente programa Word i PowerPoint te PDF dokumente. Jednostavno je!

<span id="page-17-0"></span>**Napomena** Dokumenti ispisani pomoću značajke ePrint mogu se razlikovati od originala. Stil, oblikovanje i raspored teksta mogu se razlikovati od izvornog dokumenta. Ako dokumente morate ispisati visokom kvalitetom (primjerice, pravne dokumente), preporučujemo korištenje softverske aplikacije na računalu koja omogućuje veću kontrolu nad izgledom ispisa.

#### **Ispis dokumenta ma gdje se nalazili**

- **1.** Pronađite adresu e-pošte za ePrint.
	- **a**. Na početnom zaslonu dodirnite ikonu Web-service (Web-servis).
	- **b**. Dodirnite Display Email Address (Prikaži adresu e-pošte).
	- **Naputak** Da biste ispisali adresu e-pošte ili URL za registraciju, na izborniku Web Services Settings (Postavke web-servisa) dodirnite Print Info Sheet (Ispiši list s informacijama).
- **2.** Sastavite i pošaljite poruku e-pošte.
	- **a**. Stvorite novu poruku e-pošte i u okvir **Prima** upišite adresu e-pošte uređaja.
	- **b**. Upišite tekst u tijelo poruke e-pošte i priložite dokumente ili slike koje želite ispisati.
	- **c**. Pošaljite poruku e-pošte. Uređaj će ispisati vašu poruku e-pošte.
		- **Napomena** Da biste koristili ePrint, pisač mora biti bežično povezan s mrežom i web-servisima. Morate također stvoriti račun za ePrintCenter ako ga još nemate. Poruka e-pošte ispisat će se odmah po primitku. Kao i sa svakom porukom e-pošte, nema jamstva kada će i hoće li biti primljena. Kada se na internetu registrirate za ePrint, možete provjeriti status svojih poslova.

## **Savjeti za uspješan ispis**

Da biste uspješno ispisivali dokumente, koristite sljedeće savjete.

#### **Savjeti za ispis iz računala**

Ako želite ispisati dokumente, fotografije ili omotnice iz računala, kliknite sljedeće veze. One će vas usmjeriti na mrežne upute prikladne za operacijski sustav koji koristite.

- Saznajte kako ispisati dokumente iz računala. [Kliknite ovdje da biste se povezali s internetom i potražili dodatne](http://h20180.www2.hp.com/apps/Nav?h_pagetype=s-924&h_client=s-h-e004-01&h_keyword=lp70038-win-6510-B211&h_lang=hr&h_cc=hr) [informacije](http://h20180.www2.hp.com/apps/Nav?h_pagetype=s-924&h_client=s-h-e004-01&h_keyword=lp70038-win-6510-B211&h_lang=hr&h_cc=hr).
- Naučite kako ispisivati fotografije spremljene na računalo. Informirajte se o razlučivosti ispisa i o tome kako omogućiti maksimalnu razlučivost (tpi). [Kliknite ovdje da biste se povezali s internetom i potražili dodatne](http://h20180.www2.hp.com/apps/Nav?h_pagetype=s-924&h_client=s-h-e004-01&h_keyword=lp70039-win-6510-B211&h_lang=hr&h_cc=hr) [informacije](http://h20180.www2.hp.com/apps/Nav?h_pagetype=s-924&h_client=s-h-e004-01&h_keyword=lp70039-win-6510-B211&h_lang=hr&h_cc=hr).
- Saznajte kako ispisati omotnice iz računala. [Kliknite ovdje da biste se povezali s internetom i potražili dodatne](http://h20180.www2.hp.com/apps/Nav?h_pagetype=s-924&h_client=s-h-e004-01&h_keyword=lp70040-win-6510-B211&h_lang=hr&h_cc=hr) [informacije](http://h20180.www2.hp.com/apps/Nav?h_pagetype=s-924&h_client=s-h-e004-01&h_keyword=lp70040-win-6510-B211&h_lang=hr&h_cc=hr).

#### **Savjeti za korištenje tinte i papira**

- Koristite izvorne HP-ove spremnike s tintom. Izvorni HP-ovi spremnici s tintom dizajnirani su i testirani za HPove pisače da bi omogućili trajno postizanje sjajnih rezultata.
- Provjerite ima li u spremnicima s tintom dovoljno tinte. Da biste provjerili procijenjene razine tinte, na početnom zaslonu dodirnite ikonu **Tinta**.
- Da biste dobili više savjeta o radu sa spremnicima, pogledajte [Savjeti vezani uz rad sa spremnicima](#page-28-0) [na stranici 27](#page-28-0).
- Umetnite snop papira, a ne samo jednu stranicu. Koristite čiste i ravne listove papira iste veličine. Odjednom smijete umetati samo jednu vrstu papira.
- Prilagodite vodilice za širinu papira u ladici za papir tako da dobro prianjaju uz papir. Vodilice za širinu papira ne smiju savijati papir u ulaznoj ladici.
- Postavite kvalitetu ispisa i veličinu papira u skladu s vrstom i veličinom papira umetnutog u ladicu za papir.
- Dodatne informacije o uklanjanju zaglavljenog papira potražite u odjeljku [Uklanjanje zaglavljenog papira](#page-35-0) [na stranici 34](#page-35-0).

#### **Savjeti za ispis aplikacija i korištenje servisa ePrint**

- Informirajte se o načinu pokazivanja fotografija na internetu i naručivanju ispisa. [Kliknite ovdje da biste se](http://h20180.www2.hp.com/apps/Nav?h_pagetype=s-924&h_client=s-h-e004-01&h_keyword=lp70013-all&h_lang=hr&h_cc=hr) [povezali s internetom i potražili dodatne informacije](http://h20180.www2.hp.com/apps/Nav?h_pagetype=s-924&h_client=s-h-e004-01&h_keyword=lp70013-all&h_lang=hr&h_cc=hr).
- Saznajte više o aplikacijama za jednostavan ispis recepata, kupona i drugog sadržaja s weba. [Kliknite ovdje da](http://h20180.www2.hp.com/apps/Nav?h_pagetype=s-924&h_client=s-h-e004-01&h_keyword=lp70013-all&h_lang=hr&h_cc=hr) [biste se povezali s internetom i potražili dodatne informacije.](http://h20180.www2.hp.com/apps/Nav?h_pagetype=s-924&h_client=s-h-e004-01&h_keyword=lp70013-all&h_lang=hr&h_cc=hr)
- Doznajte kako ispisivati s bilo kojeg mjesta slanjem e-pošte i privitaka na pisač. [Kliknite ovdje da biste se povezali](http://h20180.www2.hp.com/apps/Nav?h_pagetype=s-924&h_client=s-h-e004-01&h_keyword=lp70014-all&h_lang=hr&h_cc=hr) [s internetom i potražili dodatne informacije.](http://h20180.www2.hp.com/apps/Nav?h_pagetype=s-924&h_client=s-h-e004-01&h_keyword=lp70014-all&h_lang=hr&h_cc=hr)
- Ako ste omogućili **Automatsko isključivanje**, trebali biste onemogućiti **Automatsko isključivanje** za korištenje servisa ePrint. Dodatne informacije potražite u odjeljku [Postavljanje automatskog isklju](#page-43-0)čivanja [na stranici 42.](#page-43-0)

# <span id="page-20-0"></span>**6 Kopiranje i skeniranje**

- Skeniranje na računalo
- [Kopiranje teksta ili miješanih dokumenata](#page-21-0)
- [Savjeti za uspješno kopiranje i skeniranje](#page-23-0)

# **Skeniranje na računalo**

#### **Skeniranje na računalo**

- **1.** Umetnite izvorni dokument.
	- **a**. Podignite poklopac na proizvodu.

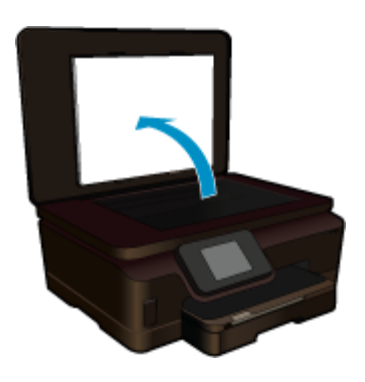

**b**. Postavite original sa stranicom za ispis okrenutom prema dolje na prednji desni kut stakla.

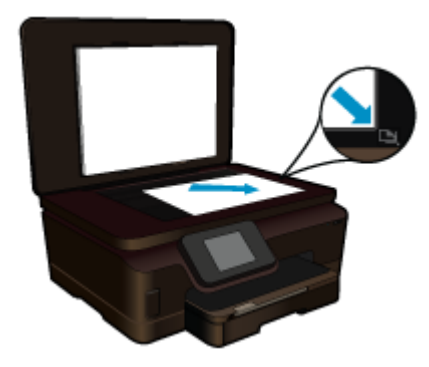

- **c**. Zatvorite poklopac.
- **2.** Pokrenite skeniranje.
	- **a**. Dodirnite **Scan (Skeniranje)** na zaslonu Home (Početak). Pojavit će se izbornik **Scan To** (Skeniraj u):.
	- **b**. Dodirnite **Računalo**.

Ako je proizvod povezan s mrežom, pojavljuje se popis dostupnih računala. Odaberite računalo na koje se želite prebaciti da biste započeli skeniranje.

- **3.** Dodirnite prečac posla koji želite koristiti.
- **4.** Dodirnite Start Scan (Početak skeniranja).

#### **Povezane teme**

• [Savjeti za uspješno kopiranje i skeniranje na stranici 22](#page-23-0)

# <span id="page-21-0"></span>**Kopiranje teksta ili miješanih dokumenata**

▲ Učinite jedno od sljedećeg:

#### **Izrada crno-bijele kopije**

**a**. Umetnite papir.

Umetnite papir standardne veličine u glavnu ulaznu ladicu.

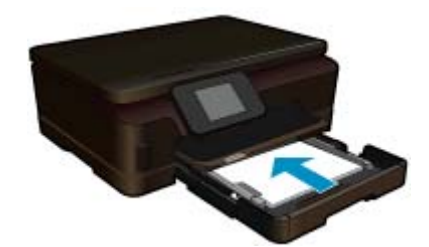

**b**. Umetnite izvorni dokument. Podignite poklopac na proizvodu.

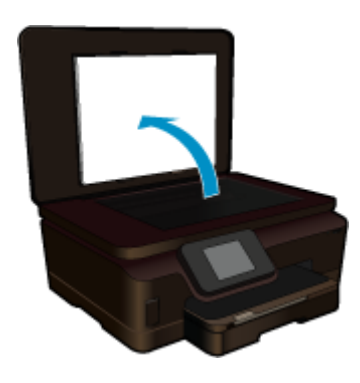

Postavite original sa stranicom za ispis okrenutom prema dolje na prednji desni kut stakla.

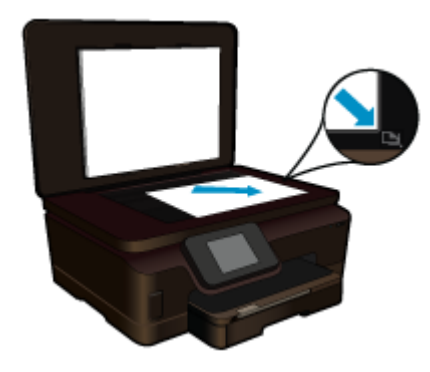

Zatvorite poklopac.

- **c**. Odaberite Copy (Kopiranje).
	- Dodirnite **Kopiranje** na zaslonu Home (Početak). Pojavit će se izbornik **Kopiranje**. Dodirnite gornju strelicu da biste povećali broj kopija.

 Dodirnite **Settings** (Postavke). Pojavit će se izbornik **Copy Settings** (Postavke kopiranja). Da biste promijenili zadane postavke kopiranja, odredite željenu veličinu papira, kvalitetu i druge postavke.

**d**. Pokrenite kopiranje.

Dodirnite **Black Copy** (Crno-bijela kopija).

#### **Izrada kopija u boji**

**a**. Umetnite papir.

Umetnite papir standardne veličine u glavnu ulaznu ladicu.

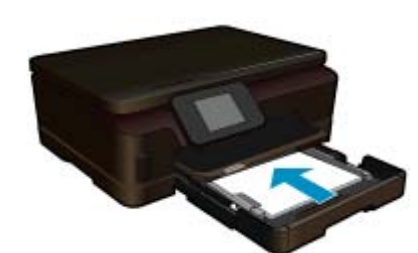

**b.** Umetnite izvorni dokument. Podignite poklopac na proizvodu.

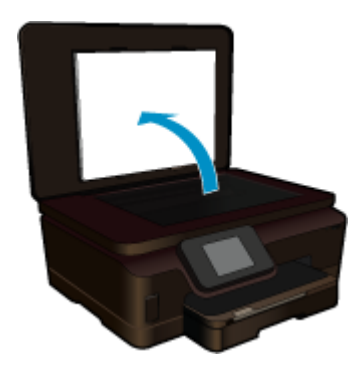

**Naputak** Da biste kopirali debele originale, poput knjiga, možete ukloniti poklopac.

Postavite original sa stranicom za ispis okrenutom prema dolje na prednji desni kut stakla.

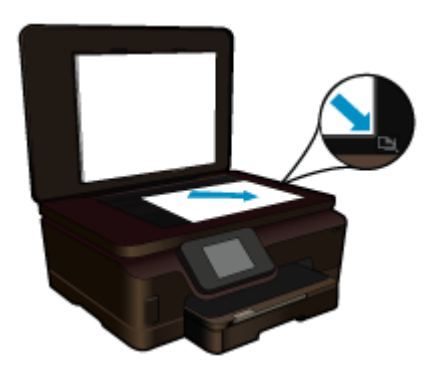

Zatvorite poklopac.

<span id="page-23-0"></span>**c**. Odaberite Copy (Kopiranje).

Dodirnite **Kopiranje** na zaslonu Home (Početak).

Pojavit će se izbornik **Kopiranje**.

Dodirnite gornju strelicu da biste povećali broj kopija.

Dodirnite **Settings** (Postavke).

Pojavit će se izbornik **Copy Settings** (Postavke kopiranja).

 Da biste promijenili zadane postavke kopiranja, odredite željenu veličinu papira, kvalitetu i druge postavke.

**d**. Pokrenite kopiranje.

Dodirnite **Color Copy** (Kopija u boji).

#### **Povezane teme**

- • [Umetanje medija na stranici 11](#page-12-0)
- Savjeti za uspješno kopiranje i skeniranje na stranici 22

# **Savjeti za uspješno kopiranje i skeniranje**

Koristite sljedeće savjete za uspješno kopiranje i skeniranje:

- Saznajte kako skenirati kada je pisač u bežičnoj mreži i ne nalazi se pokraj računala. [Kliknite ovdje da biste](http://h20180.www2.hp.com/apps/Nav?h_pagetype=s-924&h_client=s-h-e004-01&h_keyword=lp70001-win-6510-B211&h_lang=hr&h_cc=hr) [potražili dodatne informacije na internetu.](http://h20180.www2.hp.com/apps/Nav?h_pagetype=s-924&h_client=s-h-e004-01&h_keyword=lp70001-win-6510-B211&h_lang=hr&h_cc=hr)
- Održavajte čistoću stakla i unutrašnje strane poklopca. Sve što otkrije na staklu skener tretira kao dio slike.
- Postavite izvornik, stranom za ispis okrenutom prema dolje, u prednji desni kut stakla.
- Da biste kopirali ili skenirali knjigu ili druge debele izvornike, uklonite poklopac.
- Da biste stvorili veliku kopiju malog izvornika, skenirajte izvornik u računalo, promijenite veličinu slike u softveru za skeniranje, a zatim ispišite kopiju uvećane slike.
- Da bi se izbjegao pogrešno skeniran ili nedostajući tekst, u softveru provjerite je li svjetlina postavljena na odgovarajuću razinu.
- Ako skenirana slika nije pravilno obrezana, u softveru isključite značajku automatsko obrezivanja i ručno obrežite skeniranu sliku.

#### Rad sa spremnicima s tintom 23

# <span id="page-24-0"></span>**7 Rad sa spremnicima s tintom**

- Provjera procijenjene razine tinte
- Automatsko čišćenje glave pisača
- Čišćenje mrlja od tinte
- [Zamjena spremnika s tintom](#page-25-0)
- [Poravnavanje pisa](#page-27-0)ča
- Naruč[ivanje zaliha tinte](#page-27-0)
- [Informacije o jamstvu za spremnike s tintom](#page-28-0)
- [Savjeti vezani uz rad sa spremnicima](#page-28-0)

# **Provjera procijenjene razine tinte**

Na početnom zaslonu dodirnite desnu tipku za usmjeravanje, a zatim ikonu **Tinta** da biste prikazali procijenjene razine tinte.

**E** Napomena 1 Ako ste instalirali ponovno napunjen ili prerađen spremnik s tintom ili spremnik koji je bio korišten u drugom uređaju, pokazivač razine tinte možda će biti netočan ili nedostupan.

**Napomena 2** Upozorenja i pokazatelji razine tinte pružaju procjene samo u svrhu planiranja. Pobrinite se da imate spreman rezervni spremnik za ispis kada se na zaslonu pojavi poruka o niskoj razini tinte da biste izbjegli kašnjenja s ispisom. Spremnik s tintom ne morate zamijeniti sve dok kvaliteta ispisa ne postane neprihvatljiva.

**Napomena 3** Tinta iz spremnika s tintom koristi se u postupku ispisa na nekoliko različitih načina, uključujući početni postupak, kojim se uređaj i spremnici s tintom pripremaju za ispis i servisiranje glave pisača što ispisne mlaznice održava čistim uz glatki protok tinte. Osim toga, izvjesna količina tinte ostaje u spremniku nakon što je iskorišten. Više informacija potražite na adresi [www.hp.com/go/inkusage](http://www.hp.com/go/inkusage).

#### **Povezane teme**

• Naruč[ivanje zaliha tinte na stranici 26](#page-27-0) [Savjeti vezani uz rad sa spremnicima na stranici 27](#page-28-0)

# **Automatsko čišćenje glave pisača**

Ako kvaliteta ispisa nije prihvatljiva, a razlog tome nisu niske razine tinte ili tinta drugog proizvođača, pokušajte očistite glave pisača sa zaslona pisača. Potrebno je umetnuti papir pune veličine, a stranica s informacijama će se ispisati na drugom kraju.

#### **Čišćenje glave pisača sa zaslona pisača**

- **1.** Na početnom zaslonu dodirnite desnu tipku za usmjeravanje. Dodirnite ikonu **Postavljanje**, a zatim **Alati**.
- **2.** Na izborniku **Alati** dodirnite prema dolje okrenutu strelicu da biste se pomicali kroz mogućnosti, a zatim dodirnite **Čišćenje glave pisača**.

#### **Povezane teme**

• Naruč[ivanje zaliha tinte na stranici 26](#page-27-0) [Savjeti vezani uz rad sa spremnicima na stranici 27](#page-28-0)

# **Čišćenje mrlja od tinte**

Ako se na ispisanim materijalima pojavljuju mrlje od tinte, pokušajte ih očistiti sa zaslona pisača. Ovaj proces traje nekoliko minuta. Potrebno je umetnuti papir pune veličine koji će se tijekom čišćenja pomicati naprijed-natrag. Tijekom tog procesa mehanički su zvukovi uobičajeni.

#### <span id="page-25-0"></span>**Čišćenje mrlja od tinte sa zaslona pisača**

- **1.** Na početnom zaslonu dodirnite desnu tipku za usmjeravanje. Dodirnite ikonu **Postavljanje**, a zatim **Alati**.
- **2.** Na izborniku **Alati** dodirnite prema dolje okrenutu strelicu da biste se pomicali kroz mogućnosti, a zatim dodirnite **Oč. mr. od tin.**.

#### **Povezane teme**

• Naruč[ivanje zaliha tinte na stranici 26](#page-27-0) [Savjeti vezani uz rad sa spremnicima na stranici 27](#page-28-0)

# **Zamjena spremnika s tintom**

#### **Da biste zamijenili spremnik s tintom**

- **1.** Provjerite je li napajanje uključeno.
- **2.** Uklonite spremnik s tintom.
	- **a**. Otvorite vratašca za pristup spremnicima.

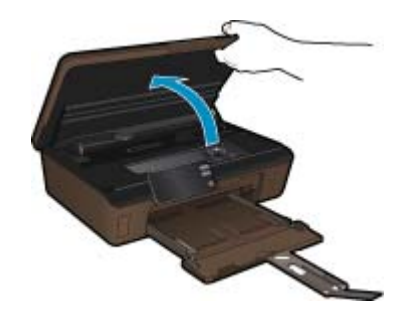

Pričekajte neka se nosač spremnika pomakne do naljepnice tinte u sredini uređaja. **b**. Pritisnite jezičac na spremniku pa ga uklonite iz utora.

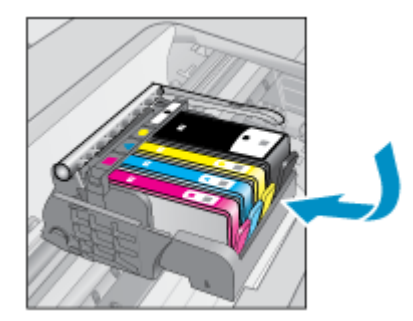

**3.** Umetnite novi spremnik s tintom. **a**. Uklonite spremnik iz omota.

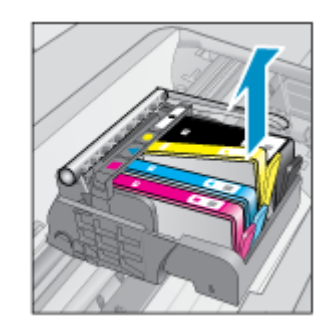

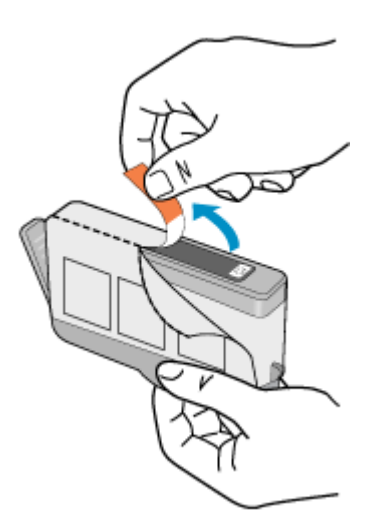

**b**. Okrenite narančasti poklopac da biste ga skinuli. Možda ćete morati snažno okrenuti poklopac da biste ga skinuli.

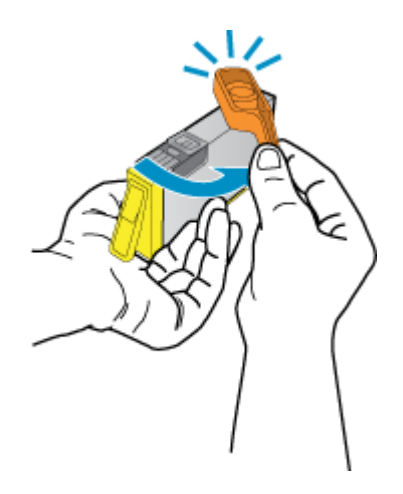

**c**. Uskladite ikone u bojama, a zatim gurnite spremnik u utor dok ne sjedne na mjesto.

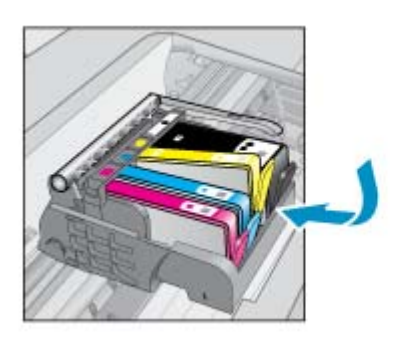

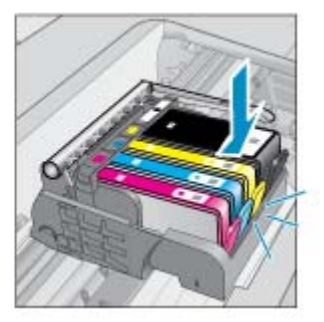

**d**. Zatvorite vratašca za pristup spremniku s tintom.

<span id="page-27-0"></span>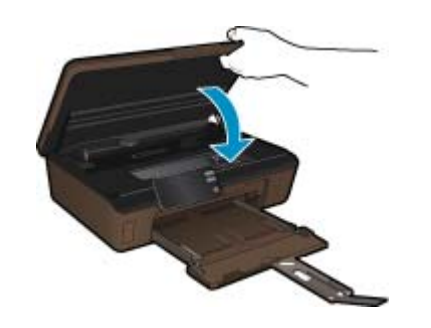

#### **Povezane teme**

• Naručivanje zaliha tinte na stranici 26 [Savjeti vezani uz rad sa spremnicima na stranici 27](#page-28-0)

## **Poravnavanje pisača**

Nakon umetanja novih spremnika s tintom, poravnajte pisač da biste ostvarivali najbolju kvalitetu ispisa. Pisač možete poravnati sa zaslona pisača ili iz softvera pisača.

#### **Poravnavanje pisača sa zaslona pisača**

- **1.** Na početnom zaslonu dodirnite desnu tipku za usmjeravanje. Dodirnite ikonu **Postavljanje**, a zatim **Alati**.
- **2.** Na izborniku **Alati** dodirnite prema dolje okrenutu strelicu da biste se pomicali kroz mogućnosti, a zatim dodirnite **Poravnaj pisač**.
- **3.** Pratite upute na zaslonu.

#### **Poravnavanje pisača iz softvera pisača**

Učinite nešto od navedenog ovisno o operacijskom sustavu koji koristite.

- **1.** Sustav Windows:
	- **a**. Na izborniku **Start** na računalu kliknite **Svi programi**, a zatim **HP**.
	- **b**. Kliknite mapu **Serija HP Photosmart 6510**,a zatim **Serija HP Photosmart 6510**.
	- **c**. Dvokliknite **Preference pisača**, a zatim dvokliknite **Zadaci održavanja**.
	- **d**. Kliknite karticu **Usluge uređaja**, a zatim gumb **Poravnanje spr. tinte**.
- **2.** Sustav Mac:
	- ▲ Otvorite **HP Utility**, kliknite **Align** (Poravnaj), a zatim ponovno **Align** (Poravnaj).

#### **Povezane teme**

• Naručivanje zaliha tinte na stranici 26 [Savjeti vezani uz rad sa spremnicima na stranici 27](#page-28-0)

# **Naručivanje zaliha tinte**

Da biste doznali točan broj modela za zamjenske spremnike, otvorite vratašca za pristup spremnicima pisača i pogledajte naljepnicu.

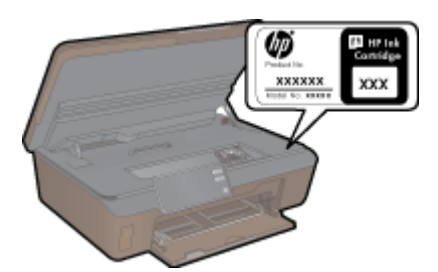

<span id="page-28-0"></span>Na porukama upozorenja o tinti također se nalaze informacije o spremniku i veze za kupovinu putem interneta. Osim toga, informacije o spremniku s tintom i naručivanju putem interneta možete pronaći na webmjestu[www.hp.com/buy/supplies.](http://www.hp.com/buy/supplies)

**Napomena** Kupnja spremnika putem interneta nije podržana za sve države/regije. Ako nije podržana za vašu državu/regiju, informacije o kupnji spremnika zatražite od svog lokalnog HP-ova prodavača.

# **Informacije o jamstvu za spremnike s tintom**

HP jamstvo za spremnike s tintom je primjenjivo ako se proizvod koristi u za njega određenom HP uređaju za ispis. Ovo jamstvo ne pokriva proizvode HP tinte koji su ponovo punjeni, prerađeni, preuređivani, pogrešno korišteni ili modificirani.

Proizvod je pod jamstvom tijekom jamstvenog razdoblja do datuma isteka jamstva i dok se ne potroši HP-ova tinta. Datum isteka jamstva u obliku GGGG/MM nalazi se na proizvodu, kao što se prikazuje na slici:

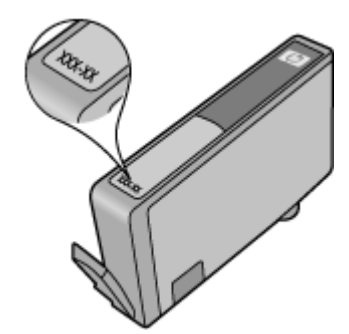

Kopiju HP-ove Izjave o ograničenom jamstvu potražite u tiskanoj dokumentaciji isporučenoj uz uređaj.

## **Savjeti vezani uz rad sa spremnicima**

Pri radu sa spremnicima imajte u vidu sljedeće savjete:

- Koristite odgovarajuće spremnike za svoj pisač. Popis kompatibilnih spremnika potražite u tiskanoj dokumentaciji isporučenoj uz pisač.
- Spremnike umetnite u odgovarajuće utore. Uskladite boju i ikonu na svakom spremniku s tintom s bojom i ikonom svakog utora. Provjerite jesu li svi spremnici s tintom čvrsto utaknuti.
- Nakon umetanja novih spremnika s tintom, poravnajte pisač da biste ostvarivali najbolju kvalitetu ispisa. Dodatne informacije potražite u odjeljku [Poravnavanje pisa](#page-27-0)ča na stranici 26.
- Provjerite je li glava pisača čista. Dodatne informacije potražite u odjeljku Automatsko čišć[enje glave pisa](#page-24-0)ča [na stranici 23.](#page-24-0)
- Kada primite poruku upozorenja o niskoj razini tinte, razmislite o nabavi zamjenskih spremnika da biste izbjegli moguće zastoje pri ispisivanju. Spremnike s tintom ne morate mijenjati dok kvaliteta ispisa ne postane neprihvatljiva. Dodatne informacije potražite u odjeljku [Zamjena spremnika s tintom na stranici 24.](#page-25-0)
- Ako primite poruku o pogreški zaglavljenog nosača, pokušajte riješiti zaglavljenje nosača. Dodatne informacije potražite u odjeljku Čišćenje nosač[a spremnika na stranici 34.](#page-35-0)

#### Povezivost 29

- <span id="page-30-0"></span>• Dodavanje uređaja HP Photosmart na mrežu
- [Promjena s USB veze na beži](#page-31-0)čnu vezu
- [Povezivanje novog pisa](#page-32-0)ča
- [Promjena mrežnih postavki](#page-32-0)
- [Savjeti za postavljanje i korištenje umreženog pisa](#page-32-0)ča
- [Napredni alati za upravljanje pisa](#page-33-0)čem (za umrežene pisače)

# **Dodavanje uređaja HP Photosmart na mrežu**

- WiFi Protected Setup (WPS) na stranici 29
- Bežična s usmjerivač[em \(infrastrukturna mreža\) na stranici 30](#page-31-0)

## **WiFi Protected Setup (WPS)**

Da biste HP Photosmart povezali s bežičnom mrežom postupkom WiFi Protected Setup (WPS), potrebno je vam sljedeće:

Bežična mreža 802.11b/g/n s bežičnim usmjerivačem s WPS-om ili pristupnom točkom.

**Napomena** 802.11n će podržavati samo 2,4 GHz.

 Stolno ili prijenosno računalo s podrškom za bežično umrežavanje ili mrežnom karticom (NIC). Računalo mora biti povezano na bežičnu mrežu na koju namjeravate instalirati HP Photosmart.

#### **Povezivanje uređaja HP Photosmart postupkom WiFi Protected Setup (WPS)**

▲ Učinite nešto od sljedećeg:

#### **Korištenje metode Push Button Configuration (PBC)**

**a**. Odaberite metodu postavljanja. Provjerite podržava li vaš bežični usmjerivač s WPS-om metodu PBC. Na početnom zaslonu dodirnite desnu tipku za usmjeravanje, a zatim ikonu **Bežična mreža**. Dodirnite **WiFi Protected Setup**.

Dodirnite **Gumb za pritisak**.

**b**. Postavite bežičnu vezu.

Uključite bežični prijamnik ako je isključen.

Dodirnite **Početak**.

 Pritisnite i držite gumb na usmjerivaču s WPS-om ili drugom uređaju za umrežavanje da biste aktivirali WPS.

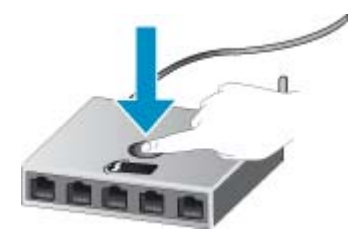

**Napomena** Uređaj uključuje vremenski brojač na oko dvije minute unutar kojih je potrebno pritisnuti odgovarajući gumb na uređaju za umrežavanje.

Dodirnite **U redu**.

**c**. Instalirajte softver.

#### <span id="page-31-0"></span>**Korištenje PIN metode**

- **a**. Odaberite metodu postavljanja. Provjerite podržava li vaš bežični usmjerivač s WPS-om metodu PIN. Na početnom zaslonu dodirnite desnu tipku za usmjeravanje, a zatim ikonu **Bežična mreža**. Dodirnite **WiFi Protected Setup**. Dodirnite **PIN**.
- **b**. Postavite bežičnu vezu.
	- Dodirnite **Početak**.

Uključite bežični prijamnik ako je isključen.

**Napomena** Uređaj uključuje vremenski brojač približno pet minuta tijekom kojih je na uređaju za umrežavanje potrebno unijeti PIN.

Dodirnite **U redu**.

**c**. Instaliraite softver.

#### **Povezane teme**

• [Savjeti za postavljanje i korištenje umreženog pisa](#page-32-0)ča na stranici 31

## **Bežična s usmjerivačem (infrastrukturna mreža)**

Da biste HP Photosmart povezali na integriranu bežičnu mrežu WLAN 802.11 potrebno je sljedeće:

Bežična mreža 802.11b/g/n s bežičnim usmjerivačem ili pristupnom točkom.

**X** Napomena 802.11n će podržavati samo 2,4 GHz.

 Stolno ili prijenosno računalo s podrškom za bežično umrežavanje ili mrežnom karticom (NIC). Računalo mora biti povezano na bežičnu mrežu na koju namjeravate instalirati HP Photosmart.

Širokopojasni pristup Internetu (preporučeno), npr. kabel ili DSL.

Ako HP Photosmart spojite na bežičnu mrežu koja ima pristup Internetu, HP preporučuje korištenje bežičnog usmjerivača (pristupna točka ili bazna stanica) koji koristi protokol za dinamičko konfiguriranje računala (DHCP). Naziv mreže (SSID).

WEP ključ ili WPA lozinka (po potrebi).

#### **Povezivanje proizvoda pomoću Wireless Setup Wizarda (čarobnjaka za postavljanje bežične veze)**

- **1.** Zapišite naziv mreže (SSID) i WEP ključ ili WPA lozinku.
- **2.** Pokrenite čarobnjak za bežično postavljanje.
	- **a**. Na početnom zaslonu dodirnite desnu tipku za usmjeravanje, a zatim ikonu **Bežična mreža**.
	- **b**. Dodirnite **Čarobnjak za bežičnu vezu**.
- **3.** Povežite se s bežičnom mrežom.
	- ▲ Odaberite mrežu na popisu otkrivenih mreža.
- **4.** Slijedite naputke.
- **5.** Instalirajte softver.

#### **Povezane teme**

• [Savjeti za postavljanje i korištenje umreženog pisa](#page-32-0)ča na stranici 31

# **Promjena s USB veze na bežičnu vezu**

Ako najprije postavite pisač i instalirate softver putem USB kabela uz izravno povezivanje pisača s računalom, možete jednostavno prebaciti na bežičnu mrežnu vezu. Potrebna vam je bežična mreža 802.11b/g/n koja sadrži bežični usmjerivač ili pristupnu točku.

**Napomena** 802.11n će podržavati samo 2,4 GHz.

#### <span id="page-32-0"></span>**Promjena s USB veze na bežičnu vezu**

Ovisno o operacijskom sustavu, učinite nešto od sljedećeg.

- **1.** Sustav Windows:
	- **a**. Na izborniku **Start** na računalu kliknite **Svi programi**, a zatim kliknite **HP**.
	- **b**. Kliknite **Serija HP Photosmart 6510**, zatim **Postavljanje pisača i odabir softvera&** te **Prebacivanje pisača s USB veze na bežičnu**.
	- **c**. Pratite upute na zaslonu.
- **2.** Sustav Mac:
	- **a**. Na početnom zaslonu pisača dodirnite desnu tipku za usmjeravanje.
	- **b**. Dodirnite ikonu **Bežična veza** te **Čarobnjak za postavljanje bežične veze**.
	- **c**. Da biste povezali pisač, slijedite upute na zaslonu.
	- **d**. Koristite **HP Setup Assistant** (HP-ov pomoćnik za postavljanje) u mapi Applications/Hewlett-Packard/ Device Utilities da biste promijenili softversku vezu s pisačem u bežičnu.

## **Povezivanje novog pisača**

#### **Povezivanje novog pisača iz softvera pisača**

Ako niste dovršili povezivanje pisača s računalom, morate povezati ga iz softvera pisača. Ako želite povezati neki drugi pisač istog modela s računalom, ne morate ponovno instalirati softver pisača. Ovisno o operacijskom sustavu, učinite nešto od sljedećeg:

- **1.** Sustav Windows:
	- **a**. Na izborniku **Start** na računalu kliknite **Svi programi**, a zatim kliknite **HP**.
	- **b**. Kliknite **Serija HP Photosmart 6510**, zatim **Veze pisača i softver** te **Povezivanje novog pisača**.
	- **c**. Pratite upute na zaslonu.
- **2.** Sustav Mac:
	- **a**. Na početnom zaslonu pisača dodirnite desnu tipku za usmjeravanje.
	- **b**. Dodirnite ikonu **Bežična veza** te **Čarobnjak za postavljanje bežične veze**.
	- **c**. Da biste povezali pisač, slijedite upute na zaslonu.
	- **d**. Koristite **HP Setup Assistant** (HP-ov pomoćnik za postavljanje) u mapi Applications/Hewlett-Packard/ Device Utilities da biste promijenili softversku vezu s pisačem u bežičnu.

## **Promjena mrežnih postavki**

Ako želite promijeniti postavke bežične veze koje ste prethodno konfigurirali u mrežu, morate na zaslonu pisača pokrenuti čarobnjak za postavljanje bežične veze.

#### **Pokretanje čarobnjaka za postavljanje bežične veze radi promjene mrežnih postavki**

- **1.** Na početnom zaslonu pisača dodirnite desnu tipku za usmjeravanje, a zatim ikonu **Bežična mreža**.
- **2.** Na izborniku bežične veze dodirnite **Čarobnjak za postavljanje bežične veze**.
- **3.** Slijedite upute na zaslonu da biste promijenili mrežne postavke.

# **Savjeti za postavljanje i korištenje umreženog pisača**

Pri postavljanju i korištenju umreženog pisača imajte u vidu sljedeće savjete:

- Pri postavljanju bežičnog umreženog pisača provjerite je li bežični usmjerivač uključen. Pisač će potražiti bežične usmjerivače, a zatim će na zaslonu prikazati nazive otkrivenih mreža.
- Da biste provjerili bežičnu vezu, dodirnite gumb **Bežična veza** na upravljačkoj ploči. Ako se prikazuje **Bežična je veza isklj.**, dodirnite **Uključi**.
- Ako je računalo povezano s virtualnom privatnom mrežom (VPN-om), morate prekinuti vezu s VPN-om da biste mogli pristupiti drugim uređajima na mreži, uključujući pisač.
- <span id="page-33-0"></span>• Saznajte više o konfiguraciji mreže i pisača za bežični ispis. [Kliknite ovdje da biste se povezali s internetom i](http://h20180.www2.hp.com/apps/Nav?h_pagetype=s-924&h_client=s-h-e004-01&h_keyword=lp70041-all&h_lang=hr&h_cc=hr) [potražili dodatne informacije.](http://h20180.www2.hp.com/apps/Nav?h_pagetype=s-924&h_client=s-h-e004-01&h_keyword=lp70041-all&h_lang=hr&h_cc=hr)
- Doznajte kako pronaći mrežne sigurnosne postavke. [Kliknite ovdje da biste se povezali s internetom i potražili](http://h20180.www2.hp.com/apps/Nav?h_pagetype=s-924&h_client=s-h-e004-01&h_keyword=lp70018-all-6510-B211&h_lang=hr&h_cc=hr) [dodatne informacije](http://h20180.www2.hp.com/apps/Nav?h_pagetype=s-924&h_client=s-h-e004-01&h_keyword=lp70018-all-6510-B211&h_lang=hr&h_cc=hr).
- Saznajte više o uslužnom programu za mrežnu dijagnostiku (samo u sustavu Windows) i drugim savjetima za otklanjanje poteškoća. [Kliknite ovdje da biste se povezali s internetom i potražili dodatne informacije](http://h20180.www2.hp.com/apps/Nav?h_pagetype=s-924&h_client=s-h-e004-01&h_keyword=lp70016-win-6510-B211&h_lang=hr&h_cc=hr).
- Doznajte kako se prebaciti s USB-a na bežičnu vezu. Dodatne informacije potražite u odjeljku [Promjena s USB](#page-31-0) veze na bežič[nu vezu na stranici 30](#page-31-0).
- Doznajte kako raditi s vatrozidima i protuvirusnim programima tijekom postavljanja pisača. [Kliknite ovdje da](http://h20180.www2.hp.com/apps/Nav?h_pagetype=s-924&h_client=s-h-e004-01&h_keyword=lp70017-win-6510-B211&h_lang=hr&h_cc=hr) [biste se povezali s internetom i potražili dodatne informacije](http://h20180.www2.hp.com/apps/Nav?h_pagetype=s-924&h_client=s-h-e004-01&h_keyword=lp70017-win-6510-B211&h_lang=hr&h_cc=hr).

# **Napredni alati za upravljanje pisačem (za umrežene pisače)**

Kada je pisač povezan s mrežom, pomoću ugrađenog web-poslužitelja možete pregledati informacije o statusu, promijeniti postavke i upravljati njime pomoću računala.

 $\mathbb{R}^n$  **Napomena** Da biste pogledali ili promijenili neke postavke, možda će vam biti potrebna lozinka.

Ugrađeni web-poslužitelj možete otvoriti i koristiti bez povezivanja s internetom. No neke značajke neće biti dostupne.

- Otvaranje ugrađenog web-poslužitelja
- O kolačićima

## **Otvaranje ugrađenog web-poslužitelja**

**E** Napomena Pisač mora biti povezan s mrežom i mora imati IP adresu. IP adresu pisača možete pronaći ako dodirnete gumb **Bežična mreža** na upravljačkoj ploči ili ako ispišete stranicu konfiguracije mreže.

U podržani web-preglednik na računalu upišite IP adresu ili naziv glavnog računala dodijeljene pisaču.

Ako je, na primjer, IP adresa 192.168.0.12, u web-preglednik (kao što je Internet Explorer) upišite sljedeću adresu: http://192.168.0.12.

## **O kolačićima**

Ugrađeni web-poslužitelj (EWS) prilikom pregledavanja na vaš tvrdi disk postavlja vrlo malene tekstualne datoteke (kolačiće). Te datoteke omogućuju ugrađenom web-poslužitelju da prepozna vaše računalo pri sljedećem posjetu. Primjerice, ako ste konfigurirali jezik ugrađenog web-poslužitelja, kolačić pomaže u pamćenju odabranog jezika tako da se pri sljedećem pristupu ugrađenom web-poslužitelju stranice prikazuju na tom jeziku. Iako se neki kolačići brišu nakon svake sesije (poput kolačića u kojem je spremljen odabrani jezik), oni drugi (poput kolačića u kojem su spremljene preference specifične za korisnika) spremaju se na računalu dok ih ručno ne očistite.

Svoj preglednik možete konfigurirati da prihvaća sve kolačiće ili pak da vas upozori za svaki ponuđeni kolačić, čime vam omogućuje da sami odlučite koje kolačiće želite prihvatiti ili odbiti. Preglednik možete koristiti i za uklanjanje neželjenih kolačića.

- **E** Napomena Ovisno o pisaču, ako onemogućite kolačiće, mogli biste onemogućiti i jednu ili više sljedećih značajki:
- početak na mjestu gdje ste zatvorili aplikaciju (posebno korisno prilikom korištenja čarobnjaka za postavljanje).
- pamćenje postavki jezika za preglednik EWS-a.
- prilagodba početne stranice EWS-a.

Informacije o načinu mijenjanja postavki privatnosti i kolačića te načinu pregleda i brisanja kolačića potražite u dokumentaciji dostupnoj u vašem web pregledniku.

# <span id="page-34-0"></span>**9 Rješavanje problema**

Ovaj odjeljak sadrži sljedeće teme:

- Potrebna vam je dodatna pomoć
- Rješavanje problema s ispisom
- Rješavanje problema s kopiranjem i skeniranjem
- Rješavanje problema s umrežavanjem
- [HP podrška](#page-36-0)

# **Potrebna vam je dodatna pomoć**

Dodatne informacije i pomoć za HP Photosmart potražite tako da unesete ključnu riječ u polje **Search** (Traži) u gornjem lijevom kutu preglednika pomoći. Pojavit će se popis povezanih tema – i za lokalne teme i za one na internetu.

 [Kliknite ovdje da biste potražili dodatne informacije na internetu.](http://h20180.www2.hp.com/apps/Nav?h_pagetype=s-001&h_page=hpcom&h_client=s-h-e002-1&h_product=5058333&h_lang=hr&h_cc=hr)

# **Rješavanje problema s ispisom**

Provjerite je li pisač uključen te ima li papira u ladici za papir. Ako i dalje ne možete ispisivati, HP nudi uslužni program za dijagnostiku ispisa (samo za Windows) pomoću koje možete otkloniti mnoge česte probleme s "nemogućnošću ispisa".

[Kliknite ovdje da biste se povezali s internetom i potražili dodatne informacije.](http://h20180.www2.hp.com/apps/Nav?h_pagetype=s-924&h_client=s-h-e004-01&h_keyword=lp70011-win-6510-B211&h_lang=hr&h_cc=hr)

Ako kvaliteta ispisa nije prihvatljiva, pokušajte učinite sljedeće da biste unaprijedili kvalitetu ispisa:

- Koristite stanje pisača i izvješće o kvaliteti ispisa da biste dijagnosticirali probleme s pisačem i kvalitetom ispisa. Na početnom zaslonu dodirnite desnu tipku za usmjeravanje, a zatim **Postavljanje** te **Alati**. Dodirnite prema dolje okrenutu strelicu da biste se pomicali kroz mogućnosti te dodirnite **Izvješće stanja pisača** ili **Izvješće kvalitete ispisa**. [Kliknite ovdje da biste na internetu potražili dodatne informacije](http://h20180.www2.hp.com/apps/Nav?h_pagetype=s-924&h_client=s-h-e004-01&h_keyword=lp70004-all-6510-B211&h_lang=hr&h_cc=hr)
- Ako se na ispisanim materijalima prikazuju pogrešno poravnate boje ili linije, pokušajte poravnati pisač. Dodatne informacije potražite u odjeljku [Poravnavanje pisa](#page-27-0)ča na stranici 26.
- Ako se na ispisanim materijalima pojavljuju mrlje od tinte, pokušajte ih očistiti sa zaslona pisača. Dodatne informacije potražite u odjeljku Čišć[enje mrlja od tinte na stranici 23](#page-24-0).

# **Rješavanje problema s kopiranjem i skeniranjem**

HP nudi uslužni program za dijagnostiku skeniranja (samo za Windows) pomoću koje možete riješiti otkloniti mnoge česte probleme s "nemogućnošću skeniranja".

Saznajte više o rješavanju problema s ispisom. [Kliknite ovdje da biste na internetu potražili dodatne informacije](http://h20180.www2.hp.com/apps/Nav?h_pagetype=s-924&h_client=s-h-e004-01&h_keyword=lp70003-win-6510-B211&h_lang=hr&h_cc=hr)

Saznajte kako riješiti probleme s ispisom. [Kliknite ovdje da biste se povezali s internetom i potražili dodatne](http://h20180.www2.hp.com/apps/Nav?h_pagetype=s-924&h_client=s-h-e004-01&h_keyword=lp70034-all-6510-B211&h_lang=hr&h_cc=hr) [informacije.](http://h20180.www2.hp.com/apps/Nav?h_pagetype=s-924&h_client=s-h-e004-01&h_keyword=lp70034-all-6510-B211&h_lang=hr&h_cc=hr)

# **Rješavanje problema s umrežavanjem**

Provjerite konfiguraciju mreže ili ispišite izvješće testiranja bežične mreže kao pomoć pri dijagnosticiranju problema s mrežnom vezom.

#### <span id="page-35-0"></span>**Provjera konfiguracije mreže ili ispis izvješća testiranja bežične mreže**

- **1.** Na početnom zaslonu dodirnite desnu tipku za usmjeravanje, a zatim ikonu **Bežična mreža**.
- **2.** Na izborniku **Postavke bežične veze** koristite prema dolje okrenutu strelicu da biste se pomicali kroz mogućnosti te dodirnite **Prikaži konfiguraciju mreže** ili **Ispiši izv.testa bež.mreže**.

Kliknite veze u nastavku da biste pronašli dodatne internetske informacije rješavanju problema s umrežavanjem.

- Saznajte više o bežičnom ispisu. [Kliknite ovdje da biste se povezali s internetom i potražili dodatne](http://h20180.www2.hp.com/apps/Nav?h_pagetype=s-924&h_client=s-h-e004-01&h_keyword=lp70015-win-6510-B211&h_lang=hr&h_cc=hr) [informacije](http://h20180.www2.hp.com/apps/Nav?h_pagetype=s-924&h_client=s-h-e004-01&h_keyword=lp70015-win-6510-B211&h_lang=hr&h_cc=hr).
- Doznajte kako pronaći mrežne sigurnosne postavke. [Kliknite ovdje da biste se povezali s internetom i potražili](http://h20180.www2.hp.com/apps/Nav?h_pagetype=s-924&h_client=s-h-e004-01&h_keyword=lp70018-all-6510-B211&h_lang=hr&h_cc=hr) [dodatne informacije](http://h20180.www2.hp.com/apps/Nav?h_pagetype=s-924&h_client=s-h-e004-01&h_keyword=lp70018-all-6510-B211&h_lang=hr&h_cc=hr).
- Saznajte više o uslužnom programu za mrežnu dijagnostiku (samo u sustavu Windows) i drugim savjetima za otklanjanje poteškoća. [Kliknite ovdje da biste se povezali s internetom i potražili dodatne informacije](http://h20180.www2.hp.com/apps/Nav?h_pagetype=s-924&h_client=s-h-e004-01&h_keyword=lp70016-win-6510-B211&h_lang=hr&h_cc=hr).
- Doznajte kako raditi s vatrozidima i protuvirusnim programima tijekom postavljanja pisača. [Kliknite ovdje da](http://h20180.www2.hp.com/apps/Nav?h_pagetype=s-924&h_client=s-h-e004-01&h_keyword=lp70017-win-6510-B211&h_lang=hr&h_cc=hr) [biste se povezali s internetom i potražili dodatne informacije](http://h20180.www2.hp.com/apps/Nav?h_pagetype=s-924&h_client=s-h-e004-01&h_keyword=lp70017-win-6510-B211&h_lang=hr&h_cc=hr).

# **Čišćenje nosača spremnika**

Uklonite bilo kakve predmete, kao što je papir, koji blokiraju put nosača spremnika.

- **Napomena** Nemojte koristiti bilo kakav alat ili druge uređaje kako biste uklonili zaglavljen papir. Uvjek pažljivo uklanjajte zaglavljeni papir iz unutrašnjosti proizvoda.
- [Kliknite ovdje da biste potražili dodatne informacije na internetu](http://h20180.www2.hp.com/apps/Nav?h_pagetype=s-924&h_client=s-h-e004-01&h_keyword=lp70007-all-6510-B211&h_lang=hr&h_cc=hr).

# **Uklanjanje zaglavljenog papira**

#### **Uklanjanje zaglavljenog papira**

**1.** Otvorite vratašca za pristup spremnicima.

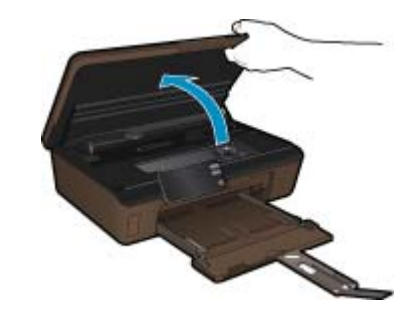

**2.** Otvorite poklopac puta papira.

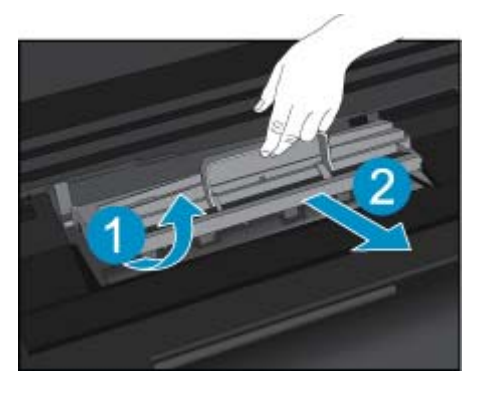

- <span id="page-36-0"></span>**3.** Uklonite zaglavljeni papir.
- **4.** Zatvorite poklopac puta papira.

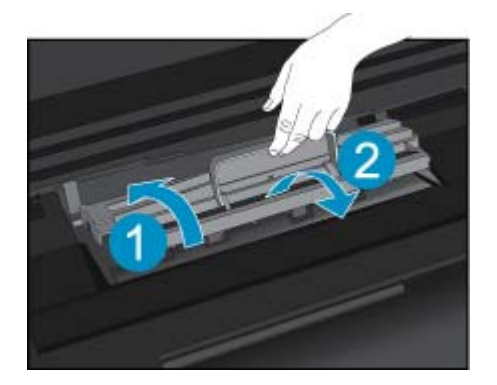

**5.** Zatvorite vratašca za pristup spremnicima s tintom.

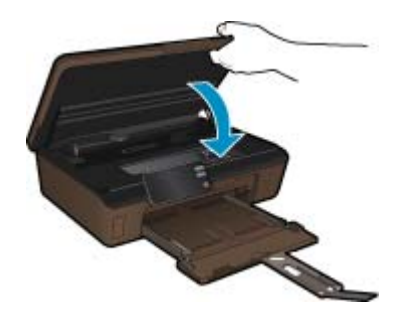

**6.** Pokušajte ponovo ispisivati.

# **HP podrška**

- Registrirajte uređaj
- HP podrška putem telefona
- [Dodatne opcije jamstva](#page-37-0)

## **Registrirajte uređaj**

Ako potrošite svega nekoliko minuta na registraciju, moći ćete koristiti bržu uslugu, učinkovitiju podršku i upozorenja podrške za uređaj. Ako pisač niste registrirali prilikom instalacije softvera, možete ga sada registrirati na web-mjestu [http://www.register.hp.com.](http://www.register.hp.com)

## **HP podrška putem telefona**

Mogućnosti i dostupnost telefonske podrške razlikuju se prema proizvodu, državu/regiju i jeziku.

Ovaj odjeljak sadrži sljedeće teme:

- Razdoblje telefonske podrške
- Upuć[ivanje poziva](#page-37-0)
- [Nakon razdoblja telefonske podrške](#page-37-0)

#### **Razdoblje telefonske podrške**

Jedna godina telefonske podrške dostupna je u Sjevernoj Americi, na Aziji Pacifiku i u Latinskoj Americi (uključujući Meksiko). Podatke o trajanju telefonske podrške za Europu, Bliski Istok i Afriku potražite na web-stranici [www.hp.com/support](http://h20180.www2.hp.com/apps/Nav?h_pagetype=s-001&h_page=hpcom&h_client=s-h-e002-1&h_product=5058333&h_lang=hr&h_cc=hr). Troškovi telefonskog razgovora obračunavaju se prema cjeniku vaše telefonske kompanije.

#### <span id="page-37-0"></span>**Upućivanje poziva**

Nazovite HP podršku dok ste ispred računala i proizvoda. Budite spremni za davanje slijedećih informacija:

- Naziv proizvoda (Serija HP Photosmart 6510)
- Serijski broj (nalazi se na stražnjoj ili donjoj strani proizvoda)
- Poruke koje se pojavljuju kad se pojavio problem
- Odgovore na sljedeća pitanja:
	- Je li se ta situacija već događala?
	- Možete li je ponoviti?
	- Jeste li dodavali novi hardver ili softver u vrijeme kada se problem pojavio?
	- Je li se još nešto događalo prije ove situacije (poput oluje, premještanja proizvoda, itd.)?

Popis telefonskih brojeva za pružanje podrške potražite na stranici [www.hp.com/support.](http://h20180.www2.hp.com/apps/Nav?h_pagetype=s-001&h_page=hpcom&h_client=s-h-e002-1&h_product=5058333&h_lang=hr&h_cc=hr)

#### **Nakon razdoblja telefonske podrške**

Nakon isteka razdoblja telefonske podrške, HP-ova se pomoć dodatno plaća. Pomoć može biti dostupna i na HPovoj web-stranici za mrežnu podršku: [www.hp.com/support.](http://h20180.www2.hp.com/apps/Nav?h_pagetype=s-001&h_page=hpcom&h_client=s-h-e002-1&h_product=5058333&h_lang=hr&h_cc=hr) Za više informacija o mogućnostima podrške obratite se HP zastupniku ili nazovite telefonski broj podrške za svoju državu/regiju.

## **Dodatne opcije jamstva**

Raspoloživi su dopunski servisni nacrti za HP Photosmart po dodatnoj cijeni. Za informacije u vezi s planovima za dopunske usluge, idite na [www.hp.com/support](http://h20180.www2.hp.com/apps/Nav?h_pagetype=s-001&h_page=hpcom&h_client=s-h-e002-1&h_product=5058333&h_lang=hr&h_cc=hr), odaberite državu/regiju i jezik i zatim istražite područje usluga i jamstva.

# <span id="page-38-0"></span>**10 Tehničke informacije**

U ovom odjeljku nalaze se tehničke specifikacije i međunarodne zakonske informacije za uređaj HP Photosmart.

Za dodatne tehničke podatke pogledajte tiskanu dokumentaciju koju ste dobili uz HP Photosmart.

Ovaj odjeljak sadrži sljedeće teme:

- **Obavijest**
- Informacije na čipu spremnika s tintom
- Tehnič[ki podaci](#page-39-0)
- [Program za zaštitu okoliša](#page-39-0)
- Postavljanje nač[ina rada uz uštedu energije](#page-42-0)
- [Postavljanje automatskog isklju](#page-43-0)čivanja
- [Zakonske obavijesti](#page-43-0)
- [Regulatorne izjave o beži](#page-46-0)čnim vezama

# **Obavijest**

#### Obavijesti tvrtke Hewlett-Packard Company

Informacije prikazane u ovom dokumentu predmet su promjena bez prethodne najave.

Sva prava pridržana. Reproduciranje, prilago-avanje ili prevo-enje ovog materijala je zabranjeno bez prethodne pisane ovlasti tvrtke Hewlett-Packard, osim ako to nije dopušteno autorskim pravima. Jedino jamstvo koje vrijedi za HP proizvode i usluge je prikazano u izjavi o izri itom jamstvu koja prati takve proizvode i usluge. Niti jedna izjava iz ovog dokumenta ne smije predstavljati dopunsko jamstvo. HP nije odgovoran za mogu e tehni ke ili uredni ke greške u ovom dokumentu.

© 2011 Hewlett-Packard Development Company, L.P.

Microsoft, Windows, Windows XP i Windows Vista su registrirani zaštitni znaci tvrtke Microsoft Corporation.

Windows 7 je registrirani zaštitni znak ili zaštitni znak tvrtke Microsoft Corporation u SAD-u i/ili drugim državama.

Intel i Pentium su zaštitni znaci ili registrirani zaštitni znaci tvtke Intel Corporation ili njenih podružnica u Sjedinjenim Ameri kim Državama i drugim državama

Adobe® je zaštitni znak tvrtke Adobe Systems Incorporated.

# **Informacije na čipu spremnika s tintom**

HP-ovi spremnici s tintom koji se koriste s ovim proizvodom sadrže memorijski čip koji pridonosi radu proizvoda. Osim toga, ovaj memorijski čip sadrži ograničeni skup informacija o korištenju proizvoda, koje mogu obuhvaćati sljedeće: datum prve instalacije spremnika s tintom, datum posljednje upotrebe spremnika, broj stranica ispisanih pomoću spremnika, pokrivenost stranica, korištene načine ispisa, eventualne pogreške i model proizvoda. Ti podaci pomažu HP-u da dizajnira buduće proizvode u skladu s potrebama korisnika.

Podaci prikupljeni s memorijskog čipa spremnika ne sadrže podatke pomoću kojih je moguće identificirati kupca ili korisnika spremnika ili proizvoda.

HP prikuplja uzorak memorijskih čipova iz spremnika vraćenih u sklopu HP-ovog programa besplatnog povrata i recikliranja (Partneri programa HP Planet: [www.hp.com/hpinfo/globalcitizenship/environment/recycle/](http://www.hp.com/hpinfo/globalcitizenship/environment/recycle/index.html)). Memorijski čipovi iz tog uzorka čitaju se i proučavaju radi poboljšavanja budućih HP-ovih proizvoda. HP-ovi partneri koji pomažu pri recikliranju također mogu imati pristup tim podacima.

Svaka treća strana koja posjeduje spremnik može imati pristup anonimnim podacima na memorijskom čipu. Ako ne želite dopustiti pristup tim podacima, možete onesposobiti čip. Međutim, nakon što onesposobite memorijski čip, ne možete koristiti spremnik u HP-ovom proizvodu.

Ako ste zabrinuti radi pružanja tih anonimnih podataka, možete ih učiniti nepristupačnima tako da isključite sposobnost memorijskog čipa da prikuplja podatka o korištenju proizvoda.

#### **Da biste onemogućili funkciju podataka o korištenju**

- **1.** Na početnom zaslonu dodirnite ikonu **Postavke**.
- Pojavit će se izbornik **Postavke**.
- **2.** Dodirnite **Preferences** (Svojstva).
- <span id="page-39-0"></span>**3.** Dodirnite **Cartridge Chip Info** (Informacje o čipu spremnika).
- **4.** Dodirnite **OK** (U redu).

⊯ **Napomena** Da biste ponovno omogućili funkciju podataka o korištenju, vratite tvorničke postavke.

**Napomena** Možete i dalje koristiti spremnik u HP-ovom proizvodu ako isključite mogućnost memorijskog čipa da prikuplja podatke o korištenju proizvoda.

# **Tehnički podaci**

Tehnički podaci za HP Photosmart su priloženi u ovom odjeljku. Cjelokupne specifikacije proizvoda potražite na popisu podataka o uređaju u [www.hp.com/support.](http://h20180.www2.hp.com/apps/Nav?h_pagetype=s-001&h_page=hpcom&h_client=s-h-e002-1&h_product=5058333&h_lang=hr&h_cc=hr)

#### **Sustavni zahtjevi**

Zahtjevi softvera i sustava se nalaze u datoteci Readme.

Za informacije o budućim izdanjima operativnih sustava i podrške posjetite online HP podršku na web-mjestu [www.hp.com/support.](http://h20180.www2.hp.com/apps/Nav?h_pagetype=s-001&h_page=hpcom&h_client=s-h-e002-1&h_product=5058333&h_lang=hr&h_cc=hr)

#### **Specifikacije okoline**

- Preporučeni raspon radne temperature: od 15 ºC do 32 ºC (od 59 ºF do 90 ºF)
- Dozvoljeni raspon radne temperature: od 5 ºC do 40 ºC (od 41 ºF do 104 ºF)
- Vlaga: 20% do 80% RH, bez kondenziranja (preporučeno), maksimalno rosište na 25 ºC
- Raspon temperature u stanju mirovanja (u skladištu): od 40 ºC do 60 ºC (od 40 ºF do 140 ºF)
- U blizini snažnih elektromagnetskih polja ispis preko uređaja HP Photosmart može biti blago iskrivljen
- HP preporučuje upotrebu USB kabela dužine manje ili jednake 3 m duljine kako bi se smanjile smetnje zbog potencijalno jakih elektromagnetskih polja

#### **Odrednice ispisa**

- Brzine ispisa ovise o složenosti dokumenta
- Ispis u panoramskoj veličini
- Metoda: kapljični termalni inkjet ispis
- Jezik: PCL3 GUI

#### **Odrednice skeniranja**

- Uključen uređivač slika
- Razlučivost: do 1200 x 1200 ppi optički; 19 200 ppi poboljšano (softverski) Za više informacija o ppi rezoluciji, pogledajte softver skenera.
- Boja: 48-bitna boja, 8-bitni sivi tonovi (256 nijansi sive boje)
- Maksimalna veličina skeniranja sa stakla: 21,6 x 29,7 cm

#### **Odrednice kopiranja**

- Digitalna obrada slike
- Najveći broj kopija razlikuje se ovisno o modelu
- Brzine kopiranja ovise o modelu i složenosti dokumenta
- Najveće povećanje kopije u rasponu od 200-400% (ovisno o modelu)
- Najveće smanjenje kopije u rasponu od 25-50% (ovisno o modelu)

#### **Vijek spremnika s tintom**

Dodatne informacije o procijenjenom vijeku trajanja spremnika s tintom potražite na web-mjestu [www.hp.com/go/](http://www.hp.com/go/learnaboutsupplies) [learnaboutsupplies](http://www.hp.com/go/learnaboutsupplies).

#### **Rezolucija ispisa**

Za pronalaženje rezolucije pisača pogledajte softver pisača.

# **Program za zaštitu okoliša**

Cilj tvrtke Hewlett-Packard je proizvodnja kvalitetnih proizvoda na način koji čuva okoliš. Dizajn prikladan recikliranju je primijenjen i na ovaj proizvod. Broj korištenih materijala sveden je na minimum uz prikladnu funkcionalnost i

pouzdanost. Različiti materijali su tako uporabljeni da se mogu lako razdvojiti. Spajanje i druge vrste veza se lako nalaze, lako im se pristupa i lako se uklanjaju običnim alatom. Važni dijelovi su tako dizajnirani da im se lako pristupa za lako skidanje i popravak.

Dodatne informacije potražite na web mjestu HP-ovog programa za zaštitu okoliša na adresi:

[www.hp.com/hpinfo/globalcitizenship/environment/index.html](http://www.hp.com/hpinfo/globalcitizenship/environment/index.html)

Ovaj odjeljak sadrži sljedeće teme:

- Ekološki savjeti
- Upotreba papira
- Plastika
- Tablice s podacima o sigurnosti materijala
- Potrošnja električne energije
- **[Recikliranje](#page-41-0)**
- [HP program recikliranja potrošnog materijala za inkjet](#page-41-0)
- [Kemijske tvari](#page-41-0)
- **[Battery disposal in the Netherlands](#page-41-0)**
- **[Battery disposal in Taiwan](#page-41-0)**
- **[Attention California users](#page-41-0)**
- **[EU battery directive](#page-42-0)**

#### **Ekološki savjeti**

HP nastoji pomoći klijentima pri smanjivanju štetnog utjecaja na okoliš. U nastavku su ekološki savjeti koji će vam pomoći da se usredotočite na procjenu i smanjenje štetnog utjecaja koji bi mogao imati ispisni postupak koji ste odabrali. Povrh korištenja posebnih značajki ovog proizvoda, posjetite i HP-ovo web-mjesto s ekološkim rješenjima da biste potražili dodatne informacije o HP-ovim inicijativama za čuvanje okoliša.

[www.hp.com/hpinfo/globalcitizenship/environment/](http://www.hp.com/hpinfo/globalcitizenship/environment/)

#### **Ekološke značajke vašeg proizvoda**

- **Informacije o uštedi energije**: da biste provjerili status kvalifikacije uređaja za ENERGY STAR®, pogledajte odjeljak Potrošnja električne energije na stranici 39.
- **Reciklirani materijali**: Dodatne informacije o recikliranju HP-ovih proizvoda potražite na adresi: [www.hp.com/hpinfo/globalcitizenship/environment/recycle/](http://www.hp.com/hpinfo/globalcitizenship/environment/recycle/)

#### **Upotreba papira**

Ovaj proizvod je prikladan za uporabu papira recikliranog po DIN 19309 i EN 12281:2002.

#### **Plastika**

Plastični dijelovi teži od 25 grama označeni su u skladu s međunarodnim standardima koji olakšavaju prepoznavanje plastike radi recikliranja nakon isteka radnog vijeka proizvoda.

#### **Tablice s podacima o sigurnosti materijala**

Tablice s podacima o sigurnosti materijala (MSDS) moguće je dobiti na HP web mjestu:

[www.hp.com/go/msds](http://www.hp.com/go/msds)

#### **Potrošnja električne energije**

Hewlett-Packard oprema za ispis i obradu slika označena logotipom ENERGY STAR® kvalificirana je kao oprema za obradu slika prema ENERGY STAR specifikacijama američke agencije za zaštitu okoliša. Na proizvodima za obradu slika koji odgovaraju standardu ENERGY STAR nalazi se sljedeća oznaka:

<span id="page-41-0"></span>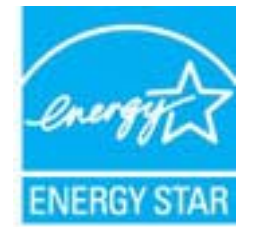

Dodatne informacije o modelu proizvoda za obradu slika koji odgovara ENERGY STAR standardu navedene su na adresi: [www.hp.com/go/energystar](http://www.hp.com/go/energystar)

### **Recikliranje**

HP nudi veliki broj programa povrata i recikliranja proizvoda u puno država/regija i partnera, uz jedan od najvećih centara elektronskog recikliranja u svijetu. HP čuva sredstva ponovnom prodajom nekih od njegovih najpopularnijih proizvoda. Za informacije o recikliranju HP proizvoda posjetite:

[www.hp.com/hpinfo/globalcitizenship/environment/recycle/](http://www.hp.com/hpinfo/globalcitizenship/environment/recycle/)

### **HP program recikliranja potrošnog materijala za inkjet**

HP je predan zaštiti okoliša. Program za recikliranje pribora za uređaje HP Inkjet dostupan je u mnogim državama/ regijama i omogućuje besplatno recikliranje spremnika s tintom. Za više informacija pogledajte web-stranicu:

[www.hp.com/hpinfo/globalcitizenship/environment/recycle/](http://www.hp.com/hpinfo/globalcitizenship/environment/recycle/)

### **Kemijske tvari**

HP je kupcima obvezan pružiti podatke o kemijskim tvarima u svojim proizvodima u skladu s propisima kao što je REACH *(Uredbom Europskog parlamenta i Vijeća EZ-a br. 1907/2006)*. Izvješće s kemijskim podacima o ovom proizvodu moguće je pronaći na web-mjestu: [www.hp.com/go/reach.](http://www.hp.com/go/reach)

### **Battery disposal in the Netherlands**

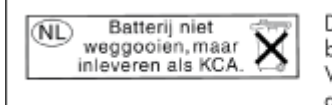

Dit HP Product bevat een lithium-manganese-dioxide batterij. Deze bevindt zich op de hoofdprintplaat. Wanneer deze batterij leeg is, moet deze volgens de geldende regels worden afgevoerd.

## **Battery disposal in Taiwan**

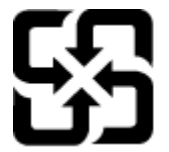

廢電池請回收

Please recycle waste batteries.

### **Attention California users**

The battery supplied with this product may contain perchlorate material. Special handling may apply. For more information, go to the following Web site:

[www.dtsc.ca.gov/hazardouswaste/perchlorate](http://www.dtsc.ca.gov/hazardouswaste/perchlorate)

### <span id="page-42-0"></span>**EU battery directive**

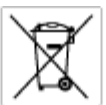

#### tery E

product contains a battery fractic used to maintain data integrity of real time clock or product settings and is designed to last the life of free product. Any others in a battery that is used to make the state of the prod

**Directive sur les batteries de l'Union Européenne**<br>Ca produit confert une batterie qui permet de mainteix l'intégrité des données pour les paramètes du produit ou l'horloge en temps réel et qui a<br>été conçue pour durer aus technician qualifié

Batterie-Richtlinie der Europäischen Union<br>Diese Produktenfalt eine Saterie, die dezu dent, die Detenintegritti der Echtzeitehr zowie der Produkteinstellungen zu erholten, und die für die<br>Lebensdauer des Produkte aussicht. aansaaver aes<br>uchgeführt wer

Direttiva dell'Unione Europea relativa alla raccolta, al trattamento e allo smaltimento di batterie e accumulatori<br>Guata prodato contine una batteria utilizzata per preservam l'integrità dei dell'ambajo in tempo reale o de

**Directiva sobre baterías de la Unión Europea**<br>Este producto cortiene una batería que se utiliza para conservar la integridad de los datos del relaj de tiempo real o la configuración del producto<br>y está diseñada para durar namenimiento cualificado

**Směrnice Evropské unie pro nakládání s bateriemi**<br>Testo výsobel obschuje bateři, která slouží k udevění právných dat hodin reálného času nebo nastovení výsobku. Baterie premžena tok, aby<br>vydržela celou životnost výrobku,

#### EU's batteridirektiv

Produktet indeholder et batteri, som bruges til at vedligeholde dataktegriteten for maltidrur eller produktindetilinger og er beregnet til at holde i<br>hele produktet: levetid. Service på batteriet eller udskiftning ber fore

**Richtlijn batterijen voor de Europese Unie**<br>Dit product bevel een beterij die wordt gebruik voor een juiste fidaaarduiding van de klok en het behaud van de productiratellingen. Bovendien is<br>deze ontworpen om gedurende de

#### Euroopa Liidu aku direktiiv

seroopu aan van amaan.<br>Toole sieddo aku, mida kautalakse readoja kela ondmeühtuse või toita säites säitemiseks. Aku on valmistrud kasma terve tode kasutusaja.<br>Akut tohib hooldada või vahetada ainult kvaliitseeritud hooldus

**Euroopan unionin paristodirektiivi**<br>Tämä laite sisäköä pariston, jota käytetään raadialisisen kellon fietojen ja laiteen asetusten sähyttämisen. Pariston on suunnitelu kestävän laiteen<br>koka käyttäiän ojan. Pariston mahdol

#### Οδηγία της Ευρωπαϊκής Ένωσης για τις ηλεκτρικές στήλες

Οσηγια της Ευρωπαϊκης Ενωσης για τις ηλιεκτρικες στηλιες<br>Αμό το προϊόν περιλαμβάνει μια μποτορία, η αποία χρησιμοποιείται για τη διατήρηση της ακεραιότητας των δεδομένων ρολογιού πραγματικού<br>χρόνου ή των ρυθμίσεων προϊόντ

Az Európai unió telepek és akkumulátorok direktívája<br>A temék tatalnaz egy elenet, melynek feladata az, hogy biztosítos a valós idejű örs vagy a temék beállításának adatístegritását. Az elen úgy<br>von tervezve, hogy végig kit

**Eiropas Savienības Bateriju direktīva**<br>Pradzētas ir baterija, ko izsasto reālā laika pulksteņa vai produkts iestatījumu datu integritātes saglabātanai, un tā ir paredzēta visam produēta<br>dzīves ciklom. Jebkura opkope vai b

Europos Sąjungos baterijų ir akumuliatorių direktyva<br>Šiano ganinyje yra baterija, kuri naudojama, kad būtų galima prižiūrėti realaus laiko laikrodžio veikimą arba ganinio nuotatas; ji<br>visą ganinio eksploatovimo laiką. Bet

**Dyrektywa Unii Europejskiej w sprawie baterii i akumulatorów**<br>Produkt zawiera baterię wykorzystywaną do zachowania integralności danych zegora czasu rzeczywistego lub ustawień produktu, która<br>podtrzymuje działanie produkt

#### Diretiva sobre baterias da União Européia

**Direttva sobre baterias da União Européia**<br>Este produto contém uma botería que é usoda poro manter a integridade dos dados do relógio em tempo real ou dos configurações do produto e<br>é projetodo para ter a meuma duração qu

Smernica Európskej únie pre zaobchádzanie s batérianui<br>Tosto vyobci obodnýc batéria šteto štěži na udovanie potvrech údajov hodin sobného čase olobo nastovní výrobku. Batéria je slomštvovaná<br>tak, aby vydržala celú životnať

**Direktiva Evropske unije o baterijah in akumulatorjih**<br>V tam izdalu je baterija, i zagotovlja natarinost podatko une v aslnem času ali nastavitev izdeka v celotni življenjski dobi izdeka. Kakrino koli<br>popravilo ali izmenj

#### **EU:s batteridirektiv**

E

EUss batterlährektiv<br>Produčen innehåller et bateri som amönds för att uppräthålla data i reakdsklodan och produktinstillningarna. Bateriet ska räcka produktens<br>hela Inslängd, Endast kvalikorade senicetekniker får utföra se

**Директива за батерии на Европейския съюз**<br>Тови продустоднова батври, която се каполао за поддиржане на цепоста на данеле на часовена в реатно време ити настройките за<br>продукта, създадена на надържи през целе живот на про

Directivo Uniunii Europene referitoare la baterii<br>Acali prota conjine o batele care ete sfilanto pentre a menjos integritato datelor cecaului de tino reci sou satarilor produzului și core este<br>protectata să foncjoneze pe i in tehnician de service calificat.

# **Postavljanje načina rada uz uštedu energije**

Kad uređaj HP Photosmart isključite, on se po zadanim postavkama prebacuje u način rada uz uštedu energije. To ovaj uređaj čini energetski učinkovitijim, ali to znači i da je vrijeme potrebno za uključenje uređaja duže od očekivanog. Osim toga, kada je uređaj HP Photosmart prebačen u način uštede energije, možda neće moći dovršiti neke automatizirane zadatke održavanja. Ako na zaslonu često vidite poruke o pogrešci sata u realnom vremenu ili želite skratiti vrijeme pokretanja, način uštede energije možete i isključiti.

<span id="page-43-0"></span>**X Napomena** Ova značajka je zadana postavka.

**Postavljanje vremena uključivanja načina rada za uštedu energije i isključivanje načina rada za uštedu energije**

**1.** Na početnom zaslonu dodirnite ikonu **Setup (Postavke)**.

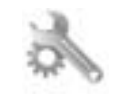

- **2.** Dodirnite **Željena svojstva**.
- **3.** Dodirnite strelicu dolje da biste se kretali kroz mogućnosti, a zatim dodirnite **Energy Save Mode (Način rada za uštedu energije)**.
- **4.** Dodirnite **Nakon 15 minuta** ili **Nakon 5 minuta** ili pak **Off** (Isključeno).

# **Postavljanje automatskog isključivanja**

Kada je uključena značajka automatskog isključivanja, pisač će se automatski isključiti nakon dva sata neaktivnosti. Na taj se način štedi energija. Poslovi ispisa koji dolaze s mreže, međutim, izgubit će se ako se pisač isključi.

**Napomena** ta je značajka po zadanom uključena, ali kada se pisač uspješno poveže s mrežom, automatski će se onemogućiti. Morat ćete je ručno uključiti. Kada je ručno uključite, ostat će uključena te se neće ni u kojem slučaju automatski onemogućiti.

#### **Isključivanje i uključivanje automatskog isključivanja**

**1.** Na početnom zaslonu dodirnite ikonu **Setup (Postavke)**.

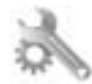

- **2.** Dodirnite **Željena svojstva**.
- **3.** Dodirnite strelicu dolje da biste se kretali kroz mogućnosti, a zatim dodirnite **Automatsko isključivanje**.
- **4.** Dodirnite **Uključeno** ili **Off** (Isključeno).

# **Zakonske obavijesti**

Uređaj HP Photosmart udovoljava zahtjevima regulatornih agencija u vašoj državi/regiji.

Ovaj odjeljak sadrži sljedeće teme:

- Identifikacijski broj modela prema propisima
- **FCC** statement
- [VCCI \(Class B\) compliance statement for users in Japan](#page-44-0)
- [Notice to users in Japan about the power cord](#page-44-0)
- [Regulatorna napomena Europske Zajednice](#page-44-0)
- [Notice to users in Korea](#page-45-0)
- **[Notice to users in Germany](#page-46-0)**
- [Noise emission statement for Germany](#page-46-0)

## **Identifikacijski broj modela prema propisima**

U svrhe identifikacije prema propisima ovom proizvodu je dodijeljen broj modela prema propisima. Broj modela prema propisima za vaš proizvod je SNPRB-1101-01. Taj se broj razlikuje od tržišnog naziva (Serija HP Photosmart 6510, itd.) ili broja proizvoda (CQ761, itd.).

## <span id="page-44-0"></span>**FCC statement**

#### **FCC statement**

The United States Federal Communications Commission (in 47 CFR 15.105) has specified that the following notice be brought to the attention of users of this product.

This equipment has been tested and found to comply with the limits for a Class B digital device, pursuant to Part 15 of the FCC Rules. These limits are designed to provide reasonable protection against harmful interference in a residential installation. This equipment generates, uses and can radiate radio frequency energy and, if not installed and used in accordance with the instructions, may cause harmful interference to radio communications. However, there is no guarantee that interference will not occur in a particular installation. If this equipment does cause harmful interference to radio or television reception, which can be determined by turning the equipment off and on, the user is encouraged to try to correct the interference by one or more of the following measures:

- Reorient the receiving antenna.
- Increase the separation between the equipment and the receiver.
- Connect the equipment into an outlet on a circuit different from that to which the receiver is connected.
- Consult the dealer or an experienced radio/TV technician for help.
- For further information, contact:

Manager of Corporate Product Regulations Hewlett-Packard Company 3000 Hanover Street Palo Alto, Ca 94304 (650) 857-1501

#### Modifications (part 15.21)

The FCC requires the user to be notified that any changes or modifications made to this device that are not expressly approved by HP may void the user's authority to operate the equipment.

This device complies with Part 15 of the FCC Rules. Operation is subject to the following two conditions: (1) this device may not cause harmful interference, and (2) this device must accept any interference received, including interference that may cause undesired operation.

## **VCCI (Class B) compliance statement for users in Japan**

この装置は、クラスB情報技術装置です。この装置は、家庭環境で使用することを目的として いますが、この装置がラジオやテレビジョン受信機に近接して使用されると、受信障害を引き 起こすことがあります。取扱説明書に従って正しい取り扱いをして下さい。

VCCI-B

### **Notice to users in Japan about the power cord**

製品には、同梱された電源コードをお使い下さい。 同梱された電源コードは、他の製品では使用出来ません。

### **Regulatorna napomena Europske Zajednice**

Proizvodi s oznakom CE u skladu su sa sljedećim direktivama Europske Unije:

- Direktiva o niskom naponu 2006/95/EC
- Direktiva o elektromagnetskoj kompatibilnosti 2004/108/EC
- Direktiva o ekološkom dizajnu 2009/125/EC, gdje je primjenjivo

Usklađenost s normom CE ovog uređaja važeća je ako se uređaj napaja putem odgovarajućeg HP-ova prilagodnika za izmjenični napon s oznakom CE.

<span id="page-45-0"></span>Ako uređaj ima telekomunikacijske mogućnosti, on zadovoljava i osnovne preduvjete sljedeće direktive EU:

• direktiva R&TTE 1999/5/EC

Usklađenost s tim direktivama podrazumijeva sukladnost s važećim usklađenim europskim standardima (europskim normama) navedenima u deklaraciji o sukladnosti za EU koju je izdao HP za ovaj proizvod ili liniju proizvoda i koja je dostupna (samo na engleskom) u pratećoj dokumentaciji proizvoda ili na sljedećem web-mjestu: [www.hp.com/](http://www.hp.com/go/certificates) [go/certificates](http://www.hp.com/go/certificates) (u polje za pretraživanje upišite šifru proizvoda).

Usklađenost je naznačena jednom od sljedećih oznaka usklađenosti na proizvodu:

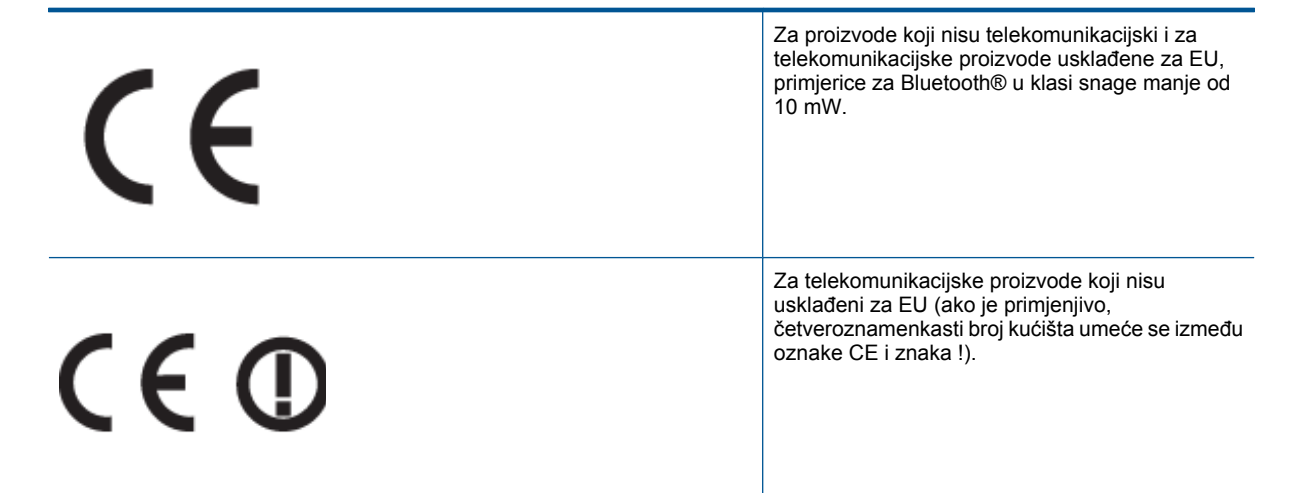

Pogledajte naljepnicu s propisima na proizvodu.

Telekomunikacijske se funkcije ovog proizvoda smiju koristiti u sljedećim državama Europske unije i EFTA-e: Austrija, Belgija, Bugarska, Cipar, Češka Republika, Danska, Estonija, Finska, Francuska, Njemačka, Grčka, Mađarska, Island, Irska, Italija, Latvija, Lihtenštajn, Litva, Luksemburg, Malta, Nizozemska, Norveška, Poljska, Portugal, Rumunjska, Slovačka Republika, Slovenija, Španjolska, Švedska, Švicarska i Velika Britanija.

Telefonski priključak (nije dostupan za neke proizvode) namijenjen je povezivanju s analognim telefonskim mrežama.

#### **Proizvodi s bežičnim LAN uređajima**

• Neke države imaju određene zahtjeve ili posebne preduvjete vezane uz funkcioniranje bežičnih LAN mreža, kao što su mogućnost korištenja samo u zatvorenim prostorima ili ograničenja dostupnih kanala. Provjerite jesu li postavke bežične mreže za državu ispravne.

#### **Francuska**

• Za korištenje ovog proizvoda u bežičnom LAN-u na frekvenciji od 2,4 GHz vrijede određena ograničenja: Ovaj se proizvod smije koristiti u zatvorenim prostorima u cijelom frekvencijskom pojasu od 2400 MHz do 2483,5 MHz (kanali od 1 do 13). Na otvorenom se smije koristiti samo frekvencijski pojas od 2400 MHz do 2454 MHz (kanali od 1 do 7). Najnovije preduvjete potražite na adresi [www.arcep.fr.](http://www.arcep.fr)

Pravna pitanja uputite na adresu:

Hewlett-Packard GmbH, Dept./MS: HQ-TRE, Herrenberger Strasse 140, 71034 Boeblingen, NJEMAČKA

### **Notice to users in Korea**

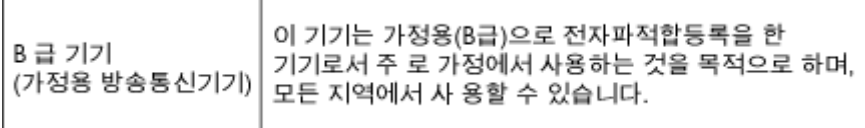

#### <span id="page-46-0"></span>**Notice to users in Germany**

## GS-Erklärung (Deutschland)

Das Gerät ist nicht für die Benutzung im unmittelbaren Gesichtsfeld am Bildschirmarbeitsplatz vorgesehen. Um störende Reflexionen am Bildschirmarbeitsplatz zu vermeiden, darf dieses Produkt nicht im unmittelbaren Gesichtsfeld platziert werden.

#### **Noise emission statement for Germany**

### Geräuschemission

LpA < 70 dB am Arbeitsplatz im Normalbetrieb nach DIN 45635 T. 19

# **Regulatorne izjave o bežičnim vezama**

Ovaj odjeljak sadrži regulatorne informacije vezane uz bežične uređaje:

- **Exposure to radio frequency radiation**
- Notice to users in Brazil
- Notice to users in Canada
- **[European Union regulatory notice](#page-47-0)**
- **[Notice to users in Taiwan](#page-47-0)**

#### **Exposure to radio frequency radiation**

#### **Exposure to radio frequency radiation**

Caution The radiated output power of this device is far below the FCC radio frequency exposure limits. Nevertheless, the device shall be used in such a manner that the potential for human contact during normal operation is minimized. This product and any attached external antenna, if supported, shall be placed in such a manner to minimize the potential for human contact during normal operation. In order to avoid the possibility of exceeding the FCC radio frequency exposure limits, human proximity to the antenna shall not be less than 20 cm (8 inches) during normal operation.

#### **Notice to users in Brazil**

#### Aviso aos usuários no Brasil

Este equipamento opera em caráter secundário, isto é, não tem direito à proteção contra interferência prejudicial, mesmo de estações do mesmo tipo, e não pode causar interferência a sistemas operando em caráter primário. (Res.ANATEL 282/2001).

#### **Notice to users in Canada**

#### Notice to users in Canada/Note à l'attention des utilisateurs canadiens

For Indoor Use. This digital apparatus does not exceed the Class B limits for radio noise emissions from the digital apparatus set out in the Radio Interference Regulations of the Canadian Department of Communications. The internal wireless radio complies with RSS 210 and RSS GEN of Industry Canada.

Utiliser à l'intérieur. Le présent appareil numérique n'émet pas de bruit radioélectrique dépassant les limites applicables aux appareils numériques de la classe B prescrites dans le Règlement sur le brouillage radioélectrique édicté par le ministère des Communications du Canada. Le composant RF interne est conforme a la norme RSS-210 and RSS GEN d'Industrie Canada.

## <span id="page-47-0"></span>**European Union regulatory notice**

#### Products with 2.4-GHz wireless LAN devices

#### **France**

L'utilisation de cet equipement (2.4 GHz Wireless LAN) est soumise a certaines restrictions: Cet equipement peut etre utilise a l'interieur d'un batiment en utilisant toutes les frequences de 2400 a 2483.5 MHz (Chaine 1-13). Pour une utilisation en environement exterieur, vous devez utiliser les frequences comprises entre 2400-2454 MHz (Chaine 1-9). Pour les dernieres restrictions, voir http://www.arcep.fr

#### Italia

E'necessaria una concessione ministeriale anche per l'uso del prodotto. Verifici per favore con il proprio distributore o direttamente presso la Direzione Generale Pianificazione e Gestione Frequenze.

#### **Notice to users in Taiwan**

低功率電波輻射性電機管理辦法

#### 第十二條

經型式認證合格之低功率射頻電機,非經許可,公司、商號或使用者均不得擅自變更頻 率、加大功率或變更設計之特性及功能。

#### 第十四條

低功率射頻電機之使用不得影響飛航安全及干擾合法通信;經發現有干擾現象時,應立 即停用,並改善至無干擾時方得繼續使用。

前項合法通信,指依電信法規定作業之無線電通信。低功率射頻電機須忍受合法通信或 工業、科學及醫藥用電波輻射性電機設備之干擾。

# <span id="page-48-0"></span>**Kazalo**

#### **G**

gumbi; upravlja čka plo ča [7](#page-8-0)

#### **I**

Ispis odrednice [38](#page-39-0)

#### **J**

jamstvo [36](#page-37-0)

#### **K**

kopiranje odrednice [38](#page-39-0) korisni čka podrška jamstvo [36](#page-37-0)

#### **M**

mreža mrežna kartica [29,](#page-30-0) [30](#page-31-0) mrežna kartica [29,](#page-30-0) [30](#page-31-0)

#### **N**

nakon razdoblja podrške [36](#page-37-0)

#### **O**

okoliš Program za zaštitu okoliša [38](#page-39-0) specifikacije okoline [38](#page-39-0)

#### **R**

razdoblje telefonske podrške razdoblje podrške [35](#page-36-0) recikliranje spremnici s tintom [40](#page-41-0) regulatorne obavijesti izjave o beži čnim vezama [45](#page-46-0)

#### **S**

skeniranje odrednice skeniranja [38](#page-39-0) sustavni zahtjevi [38](#page-39-0)

### **T**

tehni čke informacije odrednice skeniranja [38](#page-39-0) sustavni zahtjevi [38](#page-39-0) tehni čki podaci odrednice ispisa [38](#page-39-0) odrednice kopiranja [38](#page-39-0) specifikacije okoline [38](#page-39-0) telefonska podrška [35](#page-36-0)

#### **U**

upravlja čka plo č a gumbi [7](#page-8-0) zna čajke [7](#page-8-0)

### **Z**

zakonske obavijesti identifikacijski broj modela prema propisima [42](#page-43-0)